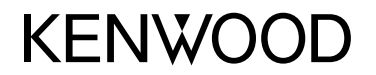

### **MONITEUR AVEC RÉCEPTEUR MODE D'EMPLOI**

**JVCKENWOOD Corporation** 

## **DMX6018BT**

**Le mode d'emploi est utilisé pour décrire les modèles de la liste ci-dessus. Les modèles et les fonction disponibles peuvent différer en fonction du pays et de la zone de vente.**

FRANÇAIS

**Pour utiliser correctement l'appareil, veuillez ce manuel complément avant de l'utiliser. Il est particulièrement important que vous lisiez et acceptiez les AVERTISSEMENTS et les PRÉCAUTIONS de ce manuel.**

**Veuillez garder ce manuel dans un endroit sûr et accessible pour une utilisation future.**

## **AVERTISSEMENTS**

#### **Pour éviter tout accident et tout dommage**

- N'INSTALLEZ aucun appareil ni aucun câble dans un endroit où :
	- il peut gêner l'utilisation du volant ou du levier de vitesse.
	- il peut gêner le fonctionnement de dispositifs de sécurité tels que les coussins de sécurité.
	- il peut gêner la visibilité.
- N'augmentez pas le volume trop haut, car cela rendrait la conduite dangereuse en bloquant les sons de l'extérieur et pourrait créer une perte d'audition.
- Ne manipulez pas l'appareil quand vous conduisez. Si vous devez commander l'appareil pendant que vous conduisez, assurez-vous de bien regarder autour de vous.
- Arrêtez la voiture avant de réaliser toute opération compliquée.
- Le conducteur ne doit pas regarder le moniteur lorsqu'il conduit.

## **A PRÉCAUTIONS**

#### **Pour prendre soin de l'appareil**

• Si votre voiture est restée garée pendant longtemps dans un climat chaud ou froid, attendez que la température à l'intérieur de la voiture redevienne normale avant d'utiliser l'appareil.

#### **Pour prendre soin du moniteur**

- Le moniteur intégré à l'appareil est un produit de grande précision, mais qui peut posséder des pixels déficients. C'est inévitable et ce n'est pas considéré comme un mauvais fonctionnement.
- N'exposez pas le moniteur à la lumière directe du soleil.
- N'utilisez pas le panneau tactile avec un stylo bille ou un objet pointu similaire.

 Touchez les touches sur le panneau tactile directement avec un doigt (si vous portez des gants, retirez-les).

- Quand la température est très basse ou très élevée...
	- Un changement chimique se produit à l'intérieur, causant un mauvais fonctionnement.
	- Les images peuvent ne pas apparaître clairement ou se déplacer doucement. Les images peuvent ne pas être synchronisées avec le son ou la qualité de l'image peut être réduite dans de tels environnements.

#### **Sur le réglage du volume**

• Les appareils numériques produisent très peut de bruit par rapport aux autres sources. Réduisez le volume avant de reproduire ces sources numériques afin d'éviter d'endommager les enceintes par la soudaine augmentation du niveau de sortie.

**FRANCAIS** 

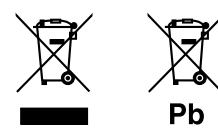

#### **Information sur l'élimination des anciens équipements électriques et électroniques et piles électriques (applicable dans les pays qui ont adopté des systèmes de collecte sélective)**

Les produits et piles électriques sur lesquels le pictogramme (poubelle barrée) est apposé ne peuvent pas être éliminés comme ordures ménagères. Les anciens équipements électriques et électroniques et piles électriques doivent être recyclés sur des sites capables de traiter ces produits et leurs déchets. Contactez vos autorités locales pour connaître le site de recyclage le plus proche.

Un recyclage adapté et l'élimination des déchets aideront à conserver les ressources et à nous préserver des leurs effets nocifs sur notre santé et sur l'environnement.

Avis : La marque "Pb" en dessous du symbole des piles indique que cette pile contient du plomb.

**Déclaration de conformité se rapportant à la directive RE 2014/53/EU Déclaration de conformité se rapportant à la directive RoHS 2011/65/EU Fabricant :**

JVC KENWOOD Corporation 3-12, Moriya-cho, Kanagawa-ku, Yokohama-shi, Kanagawa, 221-0022, Japan **Représentants dans l'UE :**

JVCKENWOOD Europe B.V. Amsterdamseweg 37, 1422 AC UITHOORN, THE NETHERLANDS

#### **English**

Hereby, JVCKENWOOD declares that the radio equipment "DMX6018BT" is in compliance with Directive 2014/53/EU. The full text of the EU declaration of conformity is available at the following internet address: http://www.kenwood.com/cs/ce/eudoc/

#### **Français**

Par la présente, JVCKENWOOD déclare que l'équipement radio « DMX6018BT » est conforme à la directive 2014/53/UE. L'intégralité de la déclaration de conformité UE est disponible à l'adresse Internet suivante : http://www.kenwood.com/cs/ce/eudoc/

#### **Deutsch**

Hiermit erklärt JVCKENWOOD, dass das Funkgerät "DMX6018BT" der Richtlinie 2014/53/EU entspricht. Der volle Text der EU-Konformitätserklärung steht unter der folgenden Internetadresse zur Verfügung: http://www.kenwood.com/cs/ce/eudoc/

#### **Nederlands**

Hierbij verklaart JVCKENWOOD dat de radioapparatuur "DMX6018BT" in overeenstemming is met Richtlijn 2014/53/EU. De volledige tekst van de EU-verklaring van overeenstemming is te vinden op het volgende

internetadres:

http://www.kenwood.com/cs/ce/eudoc/

#### **Italiano**

Con la presente, JVCKENWOOD dichiara che l΄apparecchio radio "DMX6018BT" è conforme alla Direttiva 2014/53/UE.

Il testo integrale della dichiarazione di conformità UE è disponibile al seguente indirizzo internet: http://www.kenwood.com/cs/ce/eudoc/

#### **Español**

Por la presente, JVCKENWOOD declara que el equipo de radio "DMX6018BT" cumple la Directiva 2014/53/EU. El texto completo de la declaración de conformidad con la UE está disponible en la siguiente dirección de internet:

http://www.kenwood.com/cs/ce/eudoc/

#### **Português**

Deste modo, a JVCKENWOOD declara que o equipamento de rádio "DMX6018BT" está em conformidade com a Diretiva 2014/53/UE. O texto integral da declaração de conformidade da UE está disponível no seguinte endereço de internet: http://www.kenwood.com/cs/ce/eudoc/

#### **Polska**

Niniejszym, JVCKENWOOD deklaruje, że sprzęt radiowy "DMX6018BT" jest zgodny z dyrektywą 2014/53/UE. Pełny tekst deklaracji zgodności EU jest dostępny pod adresem:

http://www.kenwood.com/cs/ce/eudoc/

#### **Český**

Společnost JVCKENWOOD tímto prohlašuje, že rádiové zařízení "DMX6018BT" splňuje podmínky směrnice 2014/53/EU.

Plný text EU prohlášení o shodě je dostupný na následující internetové adrese: http://www.kenwood.com/cs/ce/eudoc/

#### **Magyar**

JVCKENWOOD ezennel kijelenti, hogy a "DMX6018BT" rádióberendezés megfelel a 2014/53/EU irányelvnek. Az EU konformitási nyilatkozat teljes szövege az alábbi weboldalon érhető el: http://www.kenwood.com/cs/ce/eudoc/

#### **Svenska**

Härmed försäkrar JVCKENWOOD att radioutrustningen "DMX6018BT" är i enlighet med direktiv 2014/53/EU. Den fullständiga texten av EU-försäkran om överensstämmelse finns på följande Internetadress: http://www.kenwood.com/cs/ce/eudoc/

#### **Suomi**

JVCKENWOOD julistaa täten, että radiolaite "DMX6018BT" on direktiivin 2014/53/EU mukainen. EU-vaatimustenmukaisuusvakuutusvaatim us löytyy kokonaisuudessaan seuraavasta internet-osoitteesta: http://www.kenwood.com/cs/ce/eudoc/

#### **Slovensko**

S tem JVCKENWOOD izjavlja, da je radijska oprema »DMX6018BT« v skladu z Direktivo 2014/53/EU. Celotno besedilo direktive EU o skladnosti je dostopno na tem spletnem naslovu: http://www.kenwood.com/cs/ce/eudoc/

#### **Slovensky**

Spoločnosť JVCKENWOOD týmto vyhlasuje, že rádiové zariadenie "DMX6018BT" vyhovuje smernici 2014/53/ EÚ.

Celý text EÚ vyhlásenia o zhode nájdete na nasledovnej internetovej adrese: http://www.kenwood.com/cs/ce/eudoc/

#### **Dansk**

Herved erklærer JVCKENWOOD, at radioudstyret "DMX6018BT" er i overensstemmelse med Direktiv 2014/53/EU.

EU-overensstemmelseserklæringens fulde ordlyd er tilgængelig på følgende internetadresse: http://www.kenwood.com/cs/ce/eudoc/

#### **Ελληνικά**

Με το παρόν, η JVCKENWOOD δηλώνει ότι ο ραδιοεξοπλισμός «DMX6018BT» συμμορφώνεται με την Οδηγία 2014/53/ΕΕ. Το πλήρες κείμενο της δήλωσης συμμόρφωσης της ΕΕ είναι διαθέσιμο στην ακόλουθη διεύθυνση στο

διαδίκτυο:

http://www.kenwood.com/cs/ce/eudoc/

#### **Eesti**

Käesolevaga JVCKENWOOD kinnitab, et "DMX6018BT" raadiovarustus on vastavuses direktiiviga 2014/53/EL. ELi vastavusdeklaratsiooni terviktekst on kättesaadav järgmisel internetiaadressil:

http://www.kenwood.com/cs/ce/eudoc/

#### **Latviešu**

JVCKENWOOD ar šo deklarē, ka radio aparatūra "DMX6018BT" atbilst direktīvas 2014/53/ES prasībām. Pilns ES atbilstības deklarācijas teksts ir pieejams šādā tīmekļa adresē:

http://www.kenwood.com/cs/ce/eudoc/

#### **Lietuviškai**

Šiuo JVCKENWOOD pažymi, kad radijo įranga "DMX6018BT" atitinka 2014/53/EB direktyvos reikalavimus.

Visą EB direktyvos atitikties deklaracijos tekstą galite rasti šiuo internetiniu adresu: http://www.kenwood.com/cs/ce/eudoc/

#### **Malti**

B'dan, JVCKENWOOD jiddikjara li t-tagħmir tar-radju "DMX6018BT" huwa konformi mad-Direttiva 2014/53/ UE.

It-test kollu tad-dikjarazzjoni ta' konformità huwa disponibbli fl-indirizz intranet li ġej: http://www.kenwood.com/cs/ce/eudoc/

#### **HRVATSKI / SRPSKI JEZIK**

JVCKENWOOD ovim izjavljuje da je radio oprema "DMX6018BT" u skladu s Direktivom 2014/53/EU. Cjeloviti tekst deklaracije Europske unije o usklađenosti dostupan je na sljedećoj internet adresi: http://www.kenwood.com/cs/ce/eudoc/

#### **ROMÂNĂ**

Prin prezenta, JVCKENWOOD declară că echipamentul radio "DMX6018BT" este în conformitate cu Directiva 2014/53/UE.

Textul integral al declarației de conformitate UE este disponibil la urmatoarea adresă de internet: http://www.kenwood.com/cs/ce/eudoc/

#### **БЪЛГАРСКИ**

С настоящото JVCKENWOOD декларира, че радиооборудването на "DMX6018BT" е в съответствие с Директива 2014/53/ЕС. Пълният текст на ЕС декларацията за съответствие е достъпен на следния интернет адрес: http://www.kenwood.com/cs/ce/eudoc/

#### **Turkish**

Burada, JVCKENWOOD "DMX6018BT" radyo ekipmanının 2014/53/AB Direktifine uygun olduğunu bildirir. AB uyumluluk deklarasyonunun tam metni aşağıdaki

internet adresinde mevcuttur.

http://www.kenwood.com/cs/ce/eudoc/

#### **Русский**

JVCKENWOOD настоящим заявляет, что радиооборудование «DMX6018BT» соответствует Директиве 2014/53/EU. Полный текст декларации соответствия ЕС доступен по следующему адресу в сети Интернет: http://www.kenwood.com/cs/ce/eudoc/

#### **Українська**

Таким чином, компанія JVCKENWOOD заявляє, що радіообладнання «DMX6018BT» відповідає Директиві 2014/53/EU. Повний текст декларації про відповідність ЄС можна знайти в Інтернеті за такою адресою: http://www.kenwood.com/cs/ce/eudoc/

## A propos de ce manuel

Les affichages et les panneaux montrés dans ce manuel sont des exemples utilisés pour aider à mieux comprendre les explications et les opérations. Pour cette raison, les affichages et les panneaux représentés peuvent être différents de leur apparence réelle.

Ce mode d'emploi explique les opérations en utilisant les touches du panneau du moniteur et touches sur le panneau tactile. Pour les opérations en utilisant de la télécommande, voir page 35.

**< >** indique les divers écrans/menus/opérations/ réglages qui apparaissent sur le panneau tactile.

**[ ]** indique les touches sur le panneau tactile.

Langue des indications : Les indications en anglais sont utilisées dans un but explicatif. Vous pouvez choisir la langue des indications à partir du menu **<SETUP>**. (Page 33)

## **Table des matières**

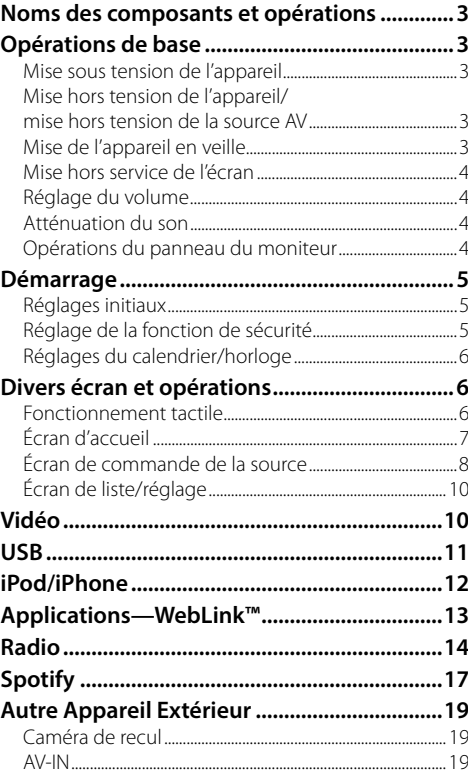

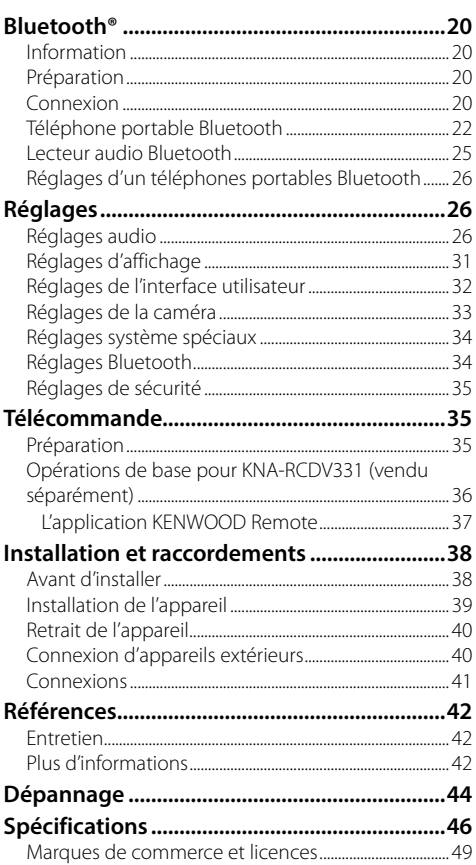

## **Noms des composants et opérations**

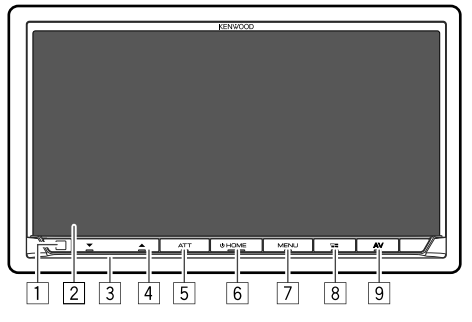

- 1 Capteur de télécommande\*1
- 2 Écran (panneau tactile)
- 3 Panneau du moniteur
- **4** Touche **VOLUME**  $\blacktriangledown/\blacktriangle$
- 5 Touche **ATT/DISP OFF**
	- **ATT** (Appuyer) : Atténue le son.
	- **DISP OFF** (Maintenir pressée) : Met l'écran hors service.
- 6 Touche **HOME**
	- (<sup>I</sup>) (Appuyer) : Met sous tension de l'appareil.
	- (!) (Maintenir pressée) : Met hors tension de l'appareil ou source AV.\*2
	- **HOME** (Appuyer) : L'écran d'accueil apparaît quand l'appareil est en service.

#### 7 Touche **MENU/CAMERA**

- **MENU** (Appuyer) : Affiche le menu des raccourcis.
- **CAMERA** (Maintenir pressée) : Affiche l'image de la caméra de recul connectée.
- 8 Touche<sup>Q</sup>E/VOICE
	- $\Box$  (Appuyer) : Affiche l'écran de l'application. (Page 14)
	- **VOICE** (Maintenir pressée) : Mets en service la composition vocale.
- 9 Touche **AV**

Affiche l'écran actuel de commande de la source.

- \*1 N'EXPOSEZ PAS le capteur de télécommande à une forte lumière (lumière directe du soleil ou éclairage artificiel).
- \*2 La fonction de la touche quand elle est maintenue enfoncée varie en fonction du réglage <Manual Power OFF> sur l'écran <Special>. (Page 34)

## **Opérations de base**

### **Mise sous tension de l'appareil**

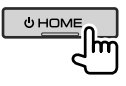

### **Mise hors tension de l'appareil/mise hors tension de la source AV**

• Cette fonction varie en fonction du réglage **<Manual Power OFF>**. (Page 34)

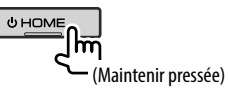

### **Mise de l'appareil en veille**

**1 Affichez l'écran de sélection de source/ option.**

Sur l'écran d'accueil, touchez ce qui suit :

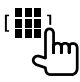

### **2 Mettez l'appareil en mode d'attente.**

Sur l'écran de sélection de source/option, touchez ce qui suit :

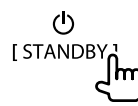

### **Opérations de base**

### **Mise hors service de l'écran**

### **Sur le panneau du moniteur**

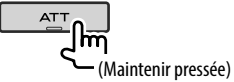

**Pour mettre en service l'écran :**Appuyez sur la même touche sur le panneau du moniteur, ou touchez l'écran.

### **Sur le menu déroulant des raccourcis**

**1 Affichez le menu déroulant des raccourcis.**

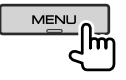

**2 Sur le menu des raccourcis qui apparaît, touchez ce qui suit :**

Display OFF

lm

 **Pour mettre en service l'écran :** Touchez l'écran.

### **Réglage du volume**

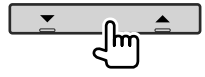

Vous pouvez régler le volume (00 à 40) en appuyant sur **A** pour l'augmenter et sur  $\blacktriangledown$  pour le diminuer.

• Maintenez  $\blacktriangle$  enfoncé pour augmenter le volume de façon continue jusqu'au niveau 15.

### **Atténuation du son**

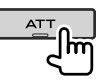

L'indicateur ATT s'allume.

**Pour annuler l'atténuation :** Appuyez de nouveau sur la même touche.

### **Opérations du panneau du moniteur**

### **1 Affichez le menu déroulant des raccourcis.**

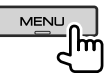

**2 Sur le menu des raccourcis qui apparaît, touchez ce qui suit :**

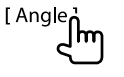

### **3 Réalisez l'ajustement ou l'opération.**

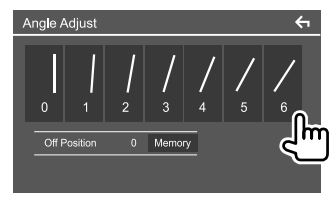

Par ex. Écran de réglage de l'angle

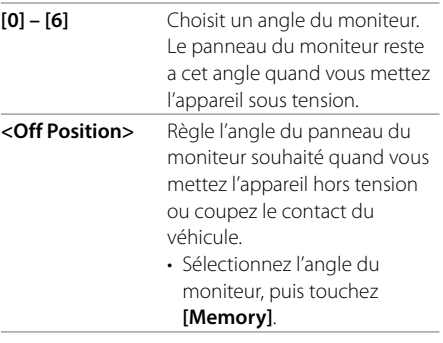

• Pour retourner à l'écran précédent, touchez [<] sur l'écran des réglages.

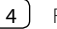

# **Démarrage**

### **Réglages initiaux**

Quand vous mettez l'appareil sous tension pour la première fois, l'écran **<Initial SETUP>** apparaît.

### **Réalisation des réglages initiaux.**

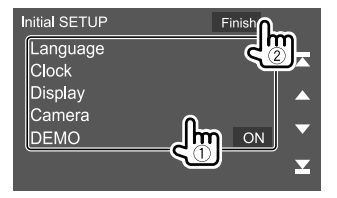

Par ex. Écran des réglages initiaux

Une fois terminé, un message d'avertissement apparaît. Touchez **[Agree]** pour afficher l'écran de d'accueil.

#### **[Language]**

Choisissez la langue des textes utilisés pour les informations sur l'écran.

Touchez **[Language Select]**, puis sélectionnez la langue.

• **American English (en)/British English (en)** (Réglage initial)**/Nederlands (nl)/Français (fr)/ Deutsch (de)/Italiano (it)/Español (es)/(ar) /Ελληνικά (el)/Português (pt)/Čeština (cs)/ Polski (pl)/Magyar (hu)/Руccĸий (ru)/ (th)/Türkçe (tr)/ (zh)/(he) /(fa) /Bahasa Melayu (ms)/Bahasa Indonesia (id)**

**[Clock]** (Page 6) Réglez le calendrier et l'heur de l'horloge. Faites les réglages pour **[Clock]**, **[Time Zone]** ou **[Clock Adjust]**.

**[Display]** (Page 31)

Réalisez les réglages pour ajuster l'affichage.

#### **[Camera]** (Page 33)

Faites les réglages pour afficher l'image de la caméra de vue connectée.

#### **[DEMO]**

- **ON** (Réglage initial) : Met en service la démonstration des affichages.
- **OFF** : Hors service la démonstration des affichages.

### **Réglage de la fonction de sécurité**

### **Enregistrement d'un code de sécurité**

Vous pouvez régler un code de sécurité (numéro à quatre chiffres de votre choix) pour protéger votre système autoradio contre les vols. Une fois que vous avez réglé le code de sécurité, vous devez entrer ce code de sécurité quand l'appareil est mis sous tension après reconnecter la batterie.

### **1 Affichez l'écran d'accueil.**

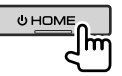

**2 Affichez l'écran <Security Code Set>.**

Sur l'écran d'accueil, touchez ce qui suit :

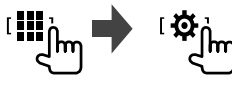

Puis, sur l'écran **<SETUP>**, touchez ce qui suit : **[Security] [Security Code Set]**

**3 Entrez un nombre à quatre chiffres (1), puis validez l'entrée (**2**).**

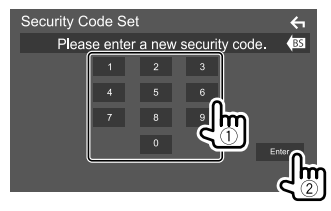

- Pour annuler la dernière entrée, touchez **[BS]**.
- Pour annuler le réglage, touchez **[4]**.
- **4 Entrez le numéro à quatre chiffres entrée à l'étape 3, puis touchez de nouveau [Enter] pour confirmer le code de sécurité.**

 **Pour changer le code de sécurité :** Touchez **[Security Code Change]** sur l'écran **<Security>** à l'étape 2, puis répétez les étapes 3 et 4.

 **Pour annuler le code de sécurité :** Touchez **[Security Code Cancellation]** sur l'écran **<Security>** à l'étape 2, puis répétez l'étape 3.

#### **Réglages du calendrier/horloge**

**1 Affichez l'écran d'accueil.**

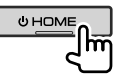

**2 Affichez l'écran <User Interface>.** Sur l'écran d'accueil, touchez ce qui suit :

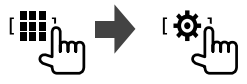

Puis, sur l'écran **<SETUP>**, touchez **[User Interface]**.

#### **3 Régler la date et l'horloge.**

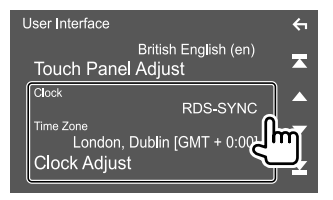

#### **[Clock]**

Choisissez la méthode pour régler la date et l'horloge.

- **RDS-SYNC** (Réglage initial): Synchronise l'horloge avec le FM Radio Data System.
- **Manual** : Règle la date et l'horloge manuellement.

#### **[Time Zone]**\*

Choisissez le fuseau horaire pour votre région.

#### **[Clock Adjust]**\*

Réglez la date et l'horloge manuellement quand

**[Clock]** est réglé sur **[Manual]**. Touchez **[**J**]**/**[**K**]** pour ajuster la date (année/ mois/date), puis l'horloge (heures/minutes). Pour terminer le réglage, touchez **[Set]**.

\* Disponible quand [Clock] est réglé sur [Manual].

# **Démarrage Divers écran et opérations**

Vous pouvez afficher ou changer d'autres écrans n'importe quand pour afficher des informations, changer la source AV, changer des réglages, etc.

### **Fonctionnement tactile**

Pour réaliser des opérations sur l'écran, vous devez toucher, toucher longuement, feuilleter ou défiler pour sélectionner un élément, afficher l'écran de menu de réglage, changer la page, etc.

#### **Toucher**

Touchez légèrement l'écran pour sélectionner un élément sur l'écran.

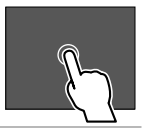

#### **Toucher longuement**

Touchez l'écran et gardez votre doigt sur l'écran jusqu'à ce que l'affichage change ou qu'un message soit affiché.

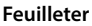

Faites glisser votre doigt vers la gauche ou vers la droite sur l'écran pour changer de page.

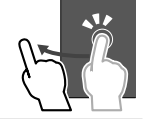

#### **Défiler**

Faites glisser votre doigt vers le haut ou le bas pour faire défiler l'écran.

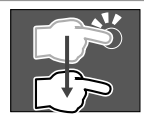

### **Écran d'accueil**

Quand vous mettez l'appareil sous tension pour la première fois, l'écran d'accueil apparaît.

- Vous pouvez personnaliser l'écran d'accueil.
- Pour afficher l'écran d'accueil à partir d'un autre écran, appuyez sur **HOME** sur le panneau du moniteur.

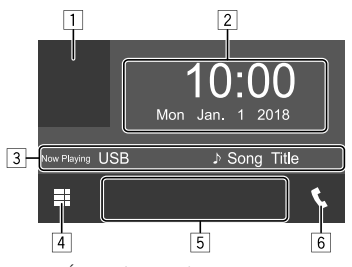

Par ex. Écran d'accueil

Toucher les touches de fonctionnement permet de réaliser les actions suivantes :

- 1 Affiche l'écran de commande de la source de lecture actuelle.
- 2 Horloge/date
- 3 Informations sur la source actuelle
- 4 Affiche toutes les sources et options de lecture
- 5 Touches de raccourci de lecture de la source
- 6 Affiche l'écran de commande du téléphone

### **Sources de lecture disponibles et options**

Touchez 4 pour afficher l'écran de sélection de source/option.

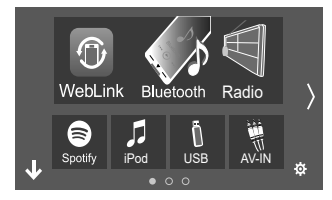

Par ex. Écran de sélection de source/option

Toucher les touches de fonctionnement permet de réaliser les actions suivantes :

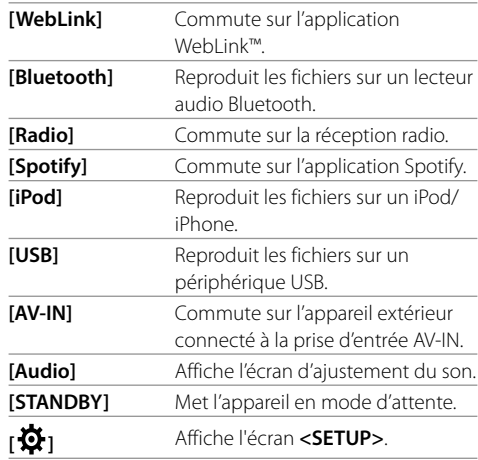

Pour changer la page : Touchez [ $\langle$ ]/[ $\rangle$ ]. La page actuelle est indiqué par l'indication de page en bas de l'écran.

**Pour retourner à l'écran d'accueil :** Touchez **[ ]** sur l'écran de sélection de source/option.

### **Personnalisation de l'écran de sélection de source/option**

Vous pouvez arranger les éléments à afficher sur l'écran de sélection de source/option.

### **1 Choisissez un élément à déplacer.**

Touchez longuement l'élément que vous souhaitez déplacer jusqu'à ce que des carrés apparaissent autour des icônes.

#### **2 Faites glisser l'élément sélectionné sur la position sur laquelle vous souhaitez le déplacer.**

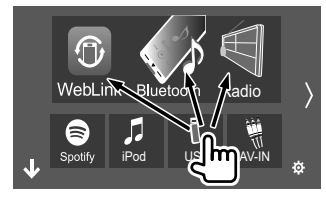

Par ex. Écran de sélection de source/option

#### **À propos des touches de raccourci la source de lecture sur l'écran d'accueil**

Les trois éléments affichés en haut de l'écran de sélection de la source/option avec des grands icônes apparaissent aussi sur l'écran d'accueil comme touches de raccourci de source de lecture. Vous pouvez régler les touches des sources que vous utilisez fréquemment et y accéder rapidement à partir de l'écran d'accueil.

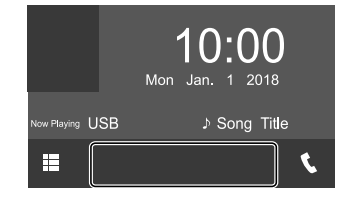

### **Écran de commande de la source**

Vous pouvez réaliser les opérations de lecture pendant la lecture à partir de l'écran de commande de la source.

- Les touches de fonctionnement et les informations affichées dépendent en fonction de la source/fichier sélectionné qui doit être reproduit.
- Si les touches de fonctionnement ne sont pas affichées sur l'écran, touchez l'écran pour les afficher.

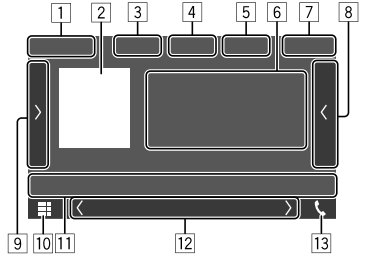

Par ex. Écran de source de lecture audio commune

- 1 Source de lecture ou type de support
- 2 Donnée d'image/illustration (affichée si le fichier contient une illustration)
- 3 Pour vidéo : Cache les touches de fonctionnement de l'écran pendant la lecture d'une vidéo.
	- Touchez l'écran pour afficher de nouveau les touches de commande.
	- Pour audio : Format de fichier
- 4 Touches de mode de lecture répétée/aléatoire\*
- 5 Informations à propos du périphérique connecté
	- Pour périphérique Bluetooth : La force du signal et le niveau de la batterie (uniquement quand les informations sont acquises à partir du périphérique)
- 6 Informations sur la plage/fichier/morceau/vidéo
	- Toucher **[**-**]** fait défiler le texte si tout le texte n'apparaît pas.
- 7 Affichage de l'horloge
- 8 Affiche la liste des plages/fichiers/stations/canaux
- 9 Affiche/cache les autres touches de fonctionnement disponibles\*
- p Affiche l'écran de sélection de source/option
- $\overline{11}$  Touches de fonctionnement\*
- 12 Écran secondaire
	- Chaque fois que vous touchez **[ (1/[ )** ] , les éléments affichés sur l'écran secondaire changent comme suit :
	- Indicateurs : Affiche la condition de la source actuelle, etc.

Les indicateurs suivants sont les indicateurs communs :

- −**ATT** : Le son est atténué.
- −**LOUD** : Le loudness est actif.
- −**MUSIC/VIDEO** : Le fichier de musique/vidéo est lu.
- Touches de raccourci : Change la source sur celle que vous avez placées sur l'écran d'accueil.
- [13] Affiche l'écran de commande du téléphone
- \* Voir "Touches de fonctionnement communes sur l'écran de commande de la source" à la page 9.

### **Divers écran et opérations**

#### **Touches de fonctionnement communes sur l'écran de commande de la source**

- L'apparence des touches de fonctionnement peuvent différer, mais les touches de fonctionnement similaires permettent d'accéder aux mêmes opérations.
- Les touches de fonctionnement disponibles peuvent différer en fonction de la source sélectionnée ou de l'appareil connecté.

Toucher les touches de fonctionnement permet de réaliser les actions suivantes :

#### $\sqrt{4}$

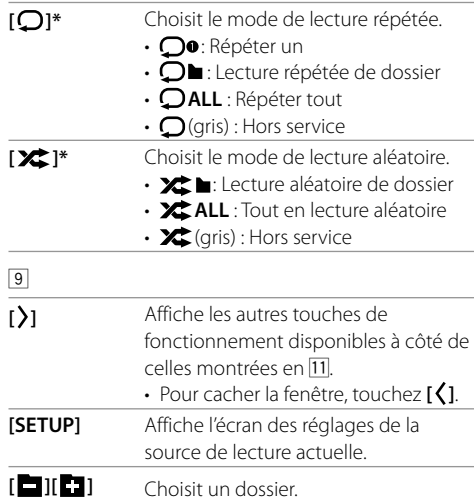

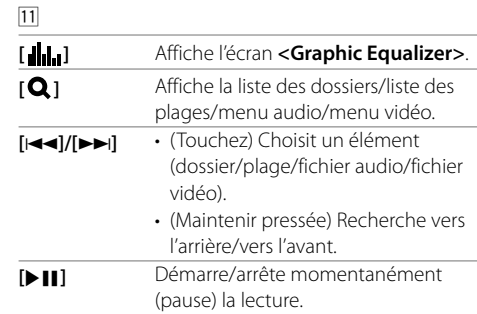

- \* À propos du mode de lecture :
- Les modes de lecture disponibles diffèrent en fonction de la source, du type de fichier, de l'appareil connecté, etc.
- Vous ne pouvez pas mettre en service le mode de lecture répétée et le mode de lecture aléatoire en même temps.

#### **Utilisation du menu déroulant des raccourcis**

Lors de l'affichage de l'écran de commande de la source, vous pouvez sauter sur un autre écran en touchant les touches de fonctionnement sur le menu déroulant des raccourcis.

### **1 Affichez le menu déroulant des raccourcis.**

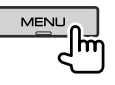

### **2 Choisissez un élément sur lequel sauter.**

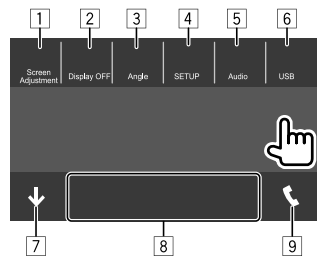

Par ex. l'écran du menu déroulant des raccourcis

- 1 Affiche l'écran d'ajustement de l'image. (Page 11)
- 2 Met l'écran hors service.
- 3 Affiche l'écran **<Angle Adjust>**. (Page 4)
- 4 Affiche l'écran **<SETUP>**. (Page 31)
- 5 Affiche l'écran d'ajustement du son.
- 6 Affiche l'écran actuel de commande de la source.
- 7 Ferme le menu déroulant des raccourcis.
- 8 Change la source de lecture.
	- Les trois touches de raccourcis de source de lecture affichés sur l'écran d'accueil sont affichés sur le menu des raccourcis.
- 9 Affiche l'écran de commande du téléphone. (Page 23)

#### **Utilisation de l'écran tactile pendant la lecture**

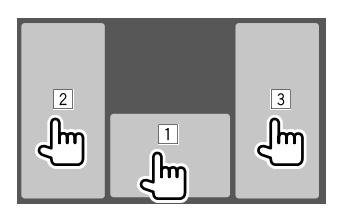

Toucher les zones permet de réaliser les actions suivantes :

- 1 Affiche l'écran de commande de la source.
- 2 Retourne au plage précédente.\*
- 3 Retourne au plage suivante.\*
- \* Non disponible pour le signal vidéo venant de l'appareil extérieur (AV-IN).

### **Écran de liste/réglage**

Voici les touches de fonctionnement communes qui apparaissent sur l'écran de liste/réglages.

- L'apparence des touches de fonctionnement peuvent différer, mais les touches de fonctionnement similaires permettent d'accéder aux mêmes opérations.
- Les touches de fonctionnement disponibles diffèrent en fonction des écrans de réglage. Toutes les touches de fonctionnement suivantes n'apparaissent pas sur tous les écrans.

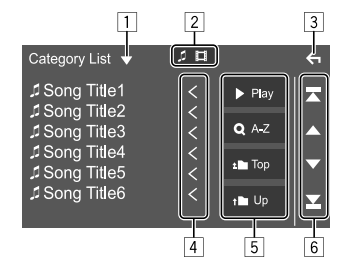

Toucher les touches de fonctionnement permet de réaliser les actions suivantes :

- 11 Affiche la fenêtre de sélection de type de liste.
- 2 Sélectionne le type de fichier (**[ ]** : audio/ **[ ]** : vidéo).
- 3 Quitte l'écran actuel ou retourne sur l'écran précédent.
- 4 Fait défiler le texte si tout le texte n'apparaît pas.
- 5 Touches de lecture/recherche
	- **[**I **Play]** : Lit toutes les plages du dossier contenant la plage actuelle.
	- **[ A-Z]** : Entre en recherche alphabétique pour faire la liste des éléments dans l'ordre alphabétique. Quand un clavier apparaît, touchez la première lettre dont vous souhaitez faire la recherche.
	- **[ Top]** : Retourne au dossier racine.
	- **[ Up]** : Retourne au niveau supérieur.
- 6 Change la page pour afficher plus d'éléments.
	- **[**J**]/[**K**]** : Fait défiler la page.
	- [**I]/[I]**: Saute en haut ou en bas de la page.

## **Vidéo**

### **Opérations de lecture**

### **Informations de lecture vidéo sur l'écran de commande de la source**

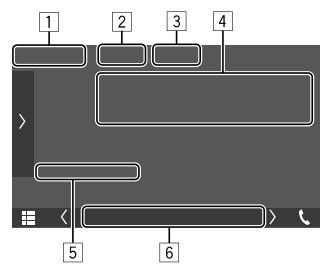

Par ex. Écran de commande de la source de lecture vidéo

- 11 Type de support
- 2 Cache les touches de commande sur l'écran.
	- Touchez l'écran pour afficher de nouveau les touches de commande.
- 3 Touches de mode de lecture répétée/aléatoire
- 4 Informations sur l'élément en cours de lecture/ format audio
- 5 État de lecture/durée de lecture
- 6 Indicateurs
	- **VIDEO** : S'allume quand une vidéo est lue.

### **Ajustement de l'image**

**1 Affichez le menu déroulant des raccourcis.**

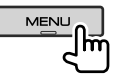

**2 Affichez l'écran d'ajustement de l'image.**

Sur le menu des raccourcis qui apparaît, touchez ce qui suit :

[ Screen Adjustment. ۱m

#### **3 Ajustez l'image.**

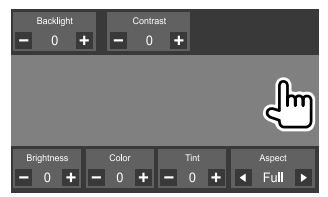

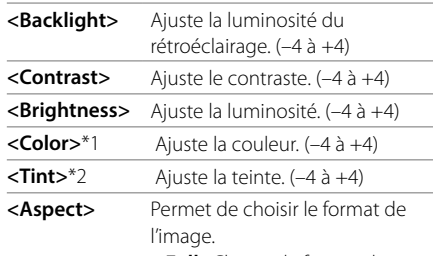

- **Full** : Change le format de l'image de la vidéo et l'affiche entièrement sur l'écran.
- **Normal** : Affiche la vidéo dans un format d'image de 4:3.
- **Auto**\*3: Affiche la vidéo complètement verticalement ou horizontalement sans changement de format.
- Les éléments ajustables sont différentes en fonction de la source actuelle.
- Vous pouvez utiliser cette fonction uniquement quand vous avez serrez le frein à main.
- \*1 Ajustable uniquement pendant la lecture.
- \*2 Disponible uniquement quand l'écran "AV-IN" ou l'écran de la caméra est affiché.
- \*3 Sélectionnable uniquement quand une vidéo est lue à partir d'un périphérique USB.

## **USB**

Vous pouvez connecter un périphérique USB à mémoire de grande capacité tel qu'une mémoire USB, un lecteur audio numérique, etc. à cet appareil.

- Pour les types de fichier compatibles et d'autres informations, reportez-vous aux pages 42 et 43.
- Vous ne pouvez pas connecter un ordinateur ou un disque dur portable à la prise d'entrée USB.
- Vous ne pouvez pas connecter un périphérique USB via un hub USB.

#### **Connexion d'un périphérique USB**

• Utilisez le CA-U1EX pour prolonger le câble si nécessaire. (Max 500 mA, 5V)

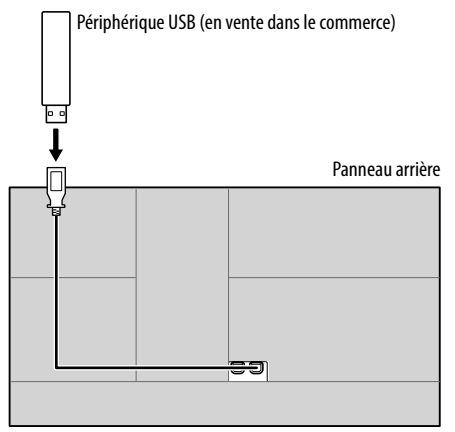

#### **Opérations de lecture**

#### **Informations de lecture et utilisation des touches**

- Pour les informations de lecture, reportez-vous à "Écran de commande de la source" à la page 8.
- Pour l'utilisation des touches de l'écran tactile, reportez-vous à "Touches de fonctionnement communes sur l'écran de commande de la source" à la page 9.
- Toutes les plages du périphérique USB sont reproduites répétitivement jusqu'à ce que vous changiez la source ou déconnectez le périphérique USB.

### **Sélection d'un dossier/plage sur la liste**

#### **1 Affichez la liste de dossier/plage.**

Sur l'écran de commande, touchez ce qui suit :

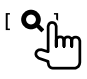

### **2 Choisissez le type de liste.**

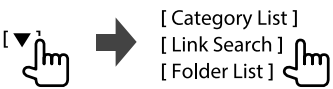

### **3 Choisissez la plage souhaitée.**

- Répétez la procédure jusqu'à ce que vous choisissiez la plage souhaitée.
- Pour en savoir plus sur l'utilisation de la liste, référez-vous à la page 10.

#### **Sur <Category List> :**

- 1 Choisissez le type de fichier (**[ ]** : audio/ **[ ]** : vidéo).
- 2 Sélectionnez une catégorie, puis l'élément dans la catégorie sélectionnée.

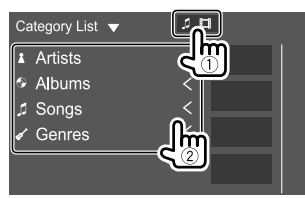

#### Sur <Link Search> :

- 1 Choisissez le type de fichier (**[ ]** : audio/ **[ ]** : vidéo).
- 2 Choisissez le type de balise pour afficher la liste des contenus qui contient la même balise que la plage/fichier en cours de lecture, puis sélectionnez l'élément.

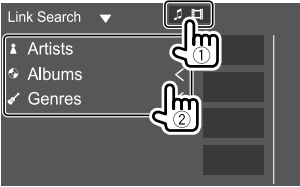

#### **Sur <Folder List> :**

Sélectionnez le dossier, puis l'élément dans le dossier sélectionné.

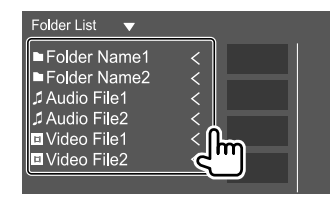

## **iPod/iPhone**

#### **Connexion d'un iPod/iPhone**

- Pour les types d'iPod/iPhone et d'autres informations, voir page 43.
- Vous ne pouvez pas regarder de vidéo.

#### **Connexion par fil**

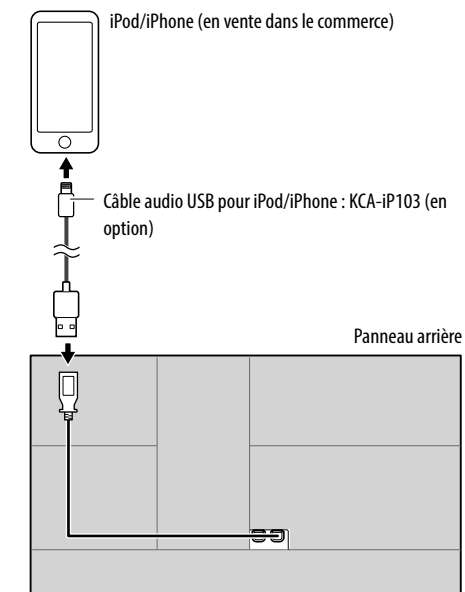

#### **Connexion Bluetooth**

Appariez l'iPod/iPhone avec cet appareil via Bluetooth. (Page 20)

### **Opérations de lecture**

#### **Informations de lecture et utilisation des touches**

- Pour les informations de lecture, reportez-vous à "Écran de commande de la source" à la page 8.
- Pour l'utilisation des touches de l'écran tactile, reportez-vous à "Touches de fonctionnement communes sur l'écran de commande de la source" à la page 9.

### **Sélection d'un fichier audio à partir du menu**

#### **1 Affichez la liste.**

Sur l'écran de commande, touchez ce qui suit :

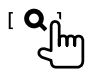

### **2 Choisissez le type de liste.**

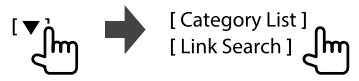

### **3 Choisissez la plage souhaitée.**

- Répétez la procédure jusqu'à ce que vous choisissiez la plage souhaitée.
- Pour en savoir plus sur l'utilisation de la liste, référez-vous à la page 10.

#### **Sur <Category List> :**

Sélectionnez une catégorie, puis l'élément dans la catégorie sélectionnée.

• Les catégories disponibles diffèrent en fonction du type de iPod/iPhone.

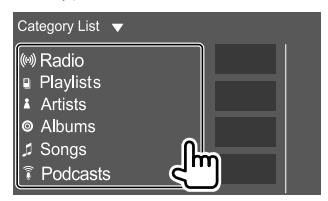

#### Sur <Link Search> :

Choisissez le type de balise pour afficher la liste des contenus qui contient la même balise que la plage/fichier en cours de lecture, puis sélectionnez l'élément.

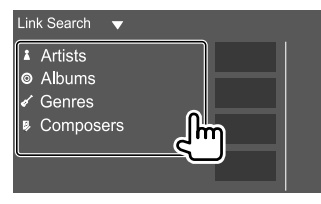

## **Applications— WebLink™**

Vous pouvez afficher et commander l'application sur l'appareil pendant que votre smartphone est connecté à prise d'entrée USB.

**Préparation:** Assurez de mettre à la masse le fil PRK SW (Page 41)

#### **Applications disponibles**

Vous pouvez utiliser les applications suivantes sur cet appareil. Installez d'abord l'application WebLink™ sur votre smartphone.

#### **WebLink™**

WebLink™ vous permet d'utiliser les applications suivantes avec l'appareil.

- Media Player
- Yelp
- YouTube
- OpenWeatherMap

#### **Connexion d'un smartphone**

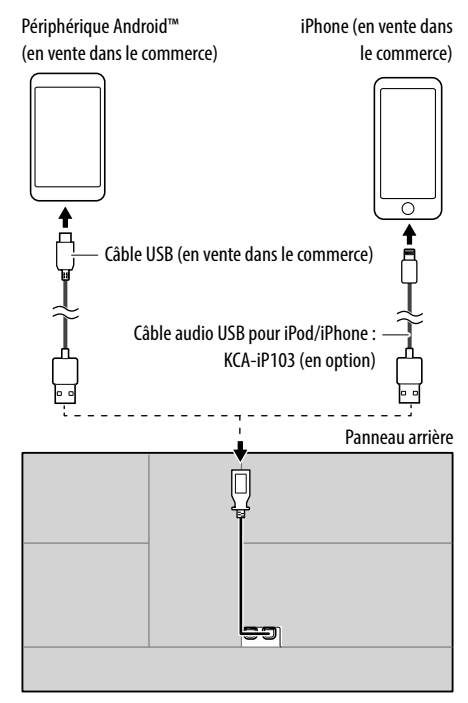

- Quand le smartphone est connecté à l'appareil et que **"WebLink"** est sélectionné comme source, un message de confirmation pour communiquer avec d'autres personnes apparaît sur le smartphone. Touchez **[Allow]** pour établir une connexion, ou **[Ignore]** pour annuler la connexion.
- Vous pouvez vérifier l'état de la connexion sur l'écran WebLink™ de votre smartphone.

### **Démarrez la lecture**

- **1 Choisissez "WebLink" comme source.**
- **2 Utilisez l'appareil pour sélectionner l'application.**
	- Sur l'écran de source **"WebLink"**, vous pouvez aussi commander l'application sur le panneau tactile de la façon suivante :
		- **[ ]** Le menu principal de l'écran de source **"WebLink"** est affiché. • Quitte l'application actuelle. **[ ]** • Retourne à l'écran précédent. • Quitte l'application actuelle.
- **3 Commandez l'application sur votre smartphone.**
	- Quand on vous demande de communiquer entre votre smarphone et l'appareil, touchez **[Allow]** pour continuer.
	- Si l'application ne démarre pas pendant l'utilisation de **"WebLink"**, démarrez l'application sur le smartphone.

#### **Commutation de l'écran de l'application pendant l'écoute d'une autre source**

Vous pouvez afficher l'écran de l'application tout en écoutant une autre source.

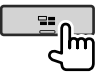

### **Écoute de la radio**

### **Informations de lecture sur l'écran de commande de la source**

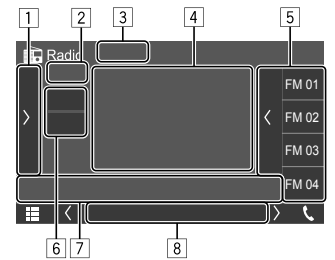

Par ex. Écran de commande de la source radio

- 1 Affiche/cache les autres touches de fonctionnement disponibles\*
- 2 No. de préréglage
- **3** Modifie le mode de recherche pour  $[1\rightarrow1][1\rightarrow1]$ 
	- **AUTO1** (Réglage initial) : Recherche auto
	- **AUTO2** : Accordez les stations préréglées l'une après l'autre
	- **MANUAL** : Recherche manuel
- 4 Texte d'information
	- Toucher **[<]** fait défiler le texte si tout le texte n'apparaît pas.
	- Toucher  $\left[\left(\bigcirc\right)\right]$  permet de commuter les informations (par ex. fréquence, nom PS, Radio Texte, titre, artiste, etc.).
		- − La disponibilité des informations varie en fonction de la réception, de la station sélectionnée.
- 5 Liste des préréglages
- 6 Sélectionne la bande (AM/FM)
- 7 Touches de fonctionnement\*

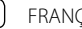

**FRANCAIS** 

#### **8** Indicateurs

- **NEWS** : S'allume quand l'attente de réception d'informations est en service.
- **AF**: S'allume quand la poursuite de réception en réseau est en mise en service.
- **TI**: S'allume en blanc lors de la réception d'informations routières, et s'allume en orange quand la réception d'informations routières est en mode d'attente.
- **LO.S** : S'allume quand la recherche locale est mis en service.
- **ST** : S'allume lors de la réception d'une émission stéréo.
- **MONO** : S'allume quand vous forcez la réception de station en mode monophonique.
- **RDS** : Indique l'état de la réception de station Radio Data System quand la poursuite de réception en réseau est en service. (Page 17)
	- − Allumé en blanc: Une station Radio Data System est en cours de réception.
	- − Allumé en orange: Aucune station Radio Data System n'est en cours de réception.
- **EON** : S'allume quand une station Radio Data System envoie des signaux EON.
- \* Voir ce qui suit "Touches de fonctionnement sur l'écran de commande de la source".

#### **Touches de fonctionnement sur l'écran de commande de la source**

- L'apparence des touches de fonctionnement peuvent différer, mais les touches de fonctionnement similaires permettent d'accéder aux mêmes opérations.
- Reportez-vous aussi à "Touches de fonctionnement communes sur l'écran de commande de la source" à la page 9.

Toucher les touches de fonctionnement permet de réaliser les actions suivantes :

 $\Box$ 

- **[TI]\*** (Pour fonctions de FM Radio Data System) Met en service le mode d'attente de réception TI.
	- Quand TI est activé, l'appareil est prêt à commuter sur les informations routières si disponibles. L'indicateur TI s'allume en blanc.
	- Si l'indicateur TI s'allume en orange, accordez une station diffusant les signaux Radio Data System.
	- L'ajustement du volume pour les informations routières est mémorisé automatiquement. La prochaine fois que l'appareil commute sur des informations routières, le volume est réglé sur le niveau mémorisé.
	- Pour désactiver, touchez de nouveau **[TI]**.
- **[SETUP]\*** Affichez l'écran **<RADIO SETUP>**. **[MONO]\*** Met en service le mode monophonique pour obtenir une meilleure réception FM (l'effet stéréo sera perdu). • L'indicateur MONO s'allume quand le mode monophonique est mis en
	- service. • Pour désactiver, touchez de nouveau **[MONO]**.

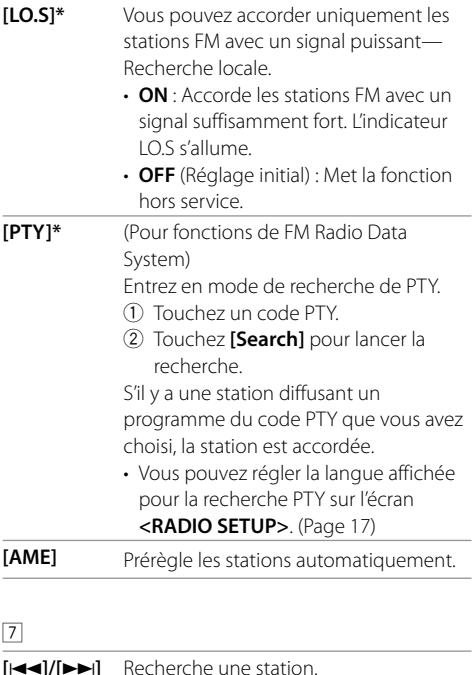

• La méthode de recherche diffère en fonction du mode de recherche sélectionné.

<sup>\*</sup> Apparaît uniquement quand FM est choisi comme source.

### **Mémorisation des stations préréglées**

Vous pouvez prérégler 15 stations pour FM et 5 stations pour AM.

### **Préréglage automatique — AME (Auto Memory)**

Sur l'écran de commande, touchez ce qui suit :

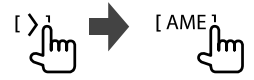

Un message de confirmation apparaît. Touchez **[Yes]**. Les stations locales avec les signaux les plus forts sont recherchées et mémorisées automatiquement.

### **Préréglage manuel**

- **1 Choisissez la bande, puis accordez la station que vous souhaitez mémoriser.**
	- Voir "Informations de lecture sur l'écran de commande de la source" à la page 14 pour les détails.

### **2 Affichez la liste des préréglages.**

Sur l'écran de commande, touchez ce qui suit :

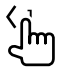

### **3 Choisissez un numéro de préréglage à mémoriser.**

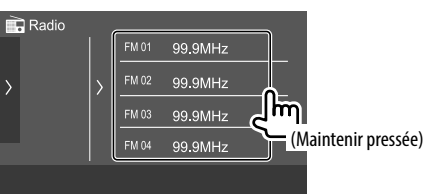

La station sélectionnée à l'étape 1 est mémorisée sur le numéro préréglé que vous avez sélectionné.

**Pour cacher la liste des préréglages:** Touchez **[ ]** sur la liste des préréglages.

#### **Sélection d'une station préréglée**

#### **1 Sélectionnez la bande, puis affichez la liste des stations préréglées.**

Sur l'écran de commande, touchez ce qui suit :

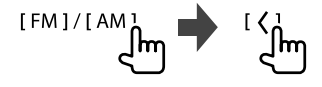

### **2 Choisissez une station préréglée.**

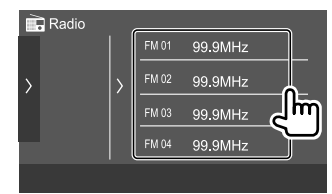

**Pour cacher la liste des préréglages:** Touchez **[ ]** sur la liste des préréglages.

### **Réglages pour la réception du tuner**

#### **1 Affichez l'écran <RADIO SETUP>.**

Sur l'écran de commande, touchez ce qui suit :

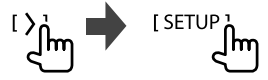

### **2 Faites les réglages.**

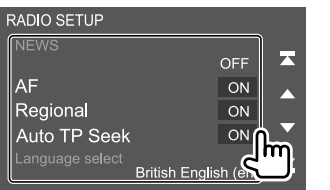

#### **[NEWS]**\*1

• **00min** à **90min** : Active l'Attente de réception d'informations en sélectionnant la période de temps pour désactiver l'interruption. L'indicateur NEWS s'allume.

• **OFF** (Réglage initial) : Met la fonction hors service.

#### **[AF]**

Lorsque vous conduisez dans une région où la réception FM n'est pas suffisamment forte, cet appareil accorde automatiquement une autre station FM Radio Data System du même réseau, avec des signaux plus fort— Poursuite de réception en réseau (AF : fréquences alternatives).

- **ON** (Réglage initial) : Commute sur une autre station. Le programme peut différer du programme actuellement reçu.\*2
- **OFF** : Met la fonction hors service.

#### **[Regional]**

Lorsque vous conduisez dans une région où la réception FM n'est pas suffisamment forte, cet appareil accorde automatiquement une autre station FM Radio Data System du même programme, avec des signaux plus fort— Poursuite de réception en réseau (Régional).

- **ON** (Réglage initial) : Commute sur une autre station diffusant le même programme.\*2
- **OFF** : Met la fonction hors service.

#### **[Auto TP Seek]**

Lorsque la réception de la station d'informations trafic est mauvaise, l'appareil recherche automatiquement une autre station mieux avec une meilleure réception—Recherche TP auto.

- **ON** (Réglage initial) : Recherche automatiquement les stations avec la meilleure réception pour les informations routières si la réception de la station actuelle est mauvaise.
- **OFF** : Met la fonction hors service.

#### **[Language select]**

Sélectionnez la langue à afficher pour la rechercher PTY.

#### • **British English (en)** (Réglage initial)**/Espanol (es)/Francais (fr)/Nederlands (nl)/Norsk (no)/ Portugues (pt)/Svenska (sv)/Deutsch (de)**

Pour fermer la fenêtre de réglage, touchez **[Close]**.

- \*1 L'ajustement du volume pour les informations routières est mémorisé automatiquement. La prochaine fois que l'appareil commute sur des informations routières, le volume est réglé sur le niveau précédent.
- \*2 L'indicateur RDS s'allume quand la poursuite de réception en réseau est en mise en service.
	- Allumé en blanc: Une station Radio Data System est en cours de réception.
	- Allumé en orange: Aucune station Radio Data System n'est en cours de réception.

## **Spotify**

Avec Spotify, votre musique est partout. Quand vous travaillez, vous amusez ou vous reposez, la musique qui convient est toujours à portée de doigt. Il y a des millions de morceaux sur Spotify—des plus anciens aux plus récents succès. Choisissez simplement la musique que vous aimez, ou laissez Spotify vous surprendre.

Vous pouvez diffuser un flux Spotify à partir d'un périphérique iPhone/iPod touch ou Android.

- Parce que Spotify est un service tiers, les spécifications sont soumises à changement sans notification préalable. Par conséquent, la compatibilité peut être réduite ou certains services ou tous les services peuvent devenir indisponible.
- Certaines fonctions de Spotify ne peuvent pas être commandées à partir de cet appareil.
- Pour les problèmes lors de l'utilisation de l'application, veuillez contacter Spotify à <www.spotify.com>.

### **Préparation**

### $\blacksquare$  Installation de l'application

Votre smarphone doit posséder le Bluetooth intégré et les profiles suivants doivent être pris en charge :

- SPP (Serial Port Profile—Profil de port série)
- A2DP (Advanced Audio Distribution Profile—Profil de distribution audio avancé)

Établissez une connexion internet par LTE, 3G, EDGE ou Wi-Fi.

Assurez-vous d'être connecté avec votre application smartphone. Si vous ne possédez pas de compte Spotify, vous pouvez en créer un gratuitement à partir de votre smartphone ou à <www.spotify.com>.

Installez la dernière version de l'application Spotify sur votre smartphone.

- Pour les périphériques Android : Recherchez "Spotify" dans le Google Play pour trouver et installer la version la plus actuelle.
- Pour iPhone/iPod touch : Recherchez "Spotify" dans le iTunes App Store Apple pour trouver et installer la version la plus actuelle.

### $\blacksquare$  Connexion du périphérique

#### **Pour les périphériques Android**

Appariez le périphérique Android avec cet appareil via Bluetooth. (Page 20)

#### **Pour iPhone/iPod touch**

- Via la prise d'entrée USB : Connectez l'iPhone/ iPod touch avec le câble KCA-iP103 (en option). (Page 12)
- Via Bluetooth : Appariez l'iPhone/iPod touch avec cet appareil. (Page 20)

### **Opérations de lecture**

### **Informations de lecture et utilisation des touches**

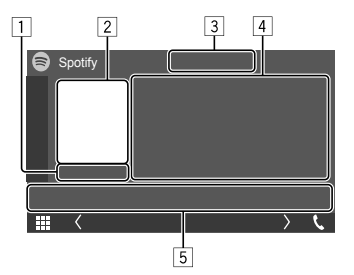

Par ex. Écran de commande de la source Spotify

Vous pouvez aussi commander Spotify en utilisant la télécommande optionnelle KNA-RCDV331. Vous pouvez uniquement commander la lecture, la pause et le saut avec la télécommande.

- 1 Durée de lecture
- 2 Donnée d'image
- 3 Touches de pouces vers le haut/bas et de mode de lecture répétée/aléatoire\*
- 4 Informations sur la plage
	- Toucher **[<]** fait défiler le texte si tout le texte n'apparaît pas.
- 5 Touches de fonctionnement\*
- \* Voir ce qui suit "Touches de fonctionnement sur l'écran de commande de la source".

#### **Touches de fonctionnement sur l'écran de commande de la source**

- L'apparence des touches de fonctionnement peuvent différer, mais les touches de fonctionnement similaires permettent d'accéder aux mêmes opérations.
- Reportez-vous aussi à "Touches de fonctionnement communes sur l'écran de commande de la source" à la page 9.

Toucher les touches de fonctionnement permet de réaliser les actions suivantes :

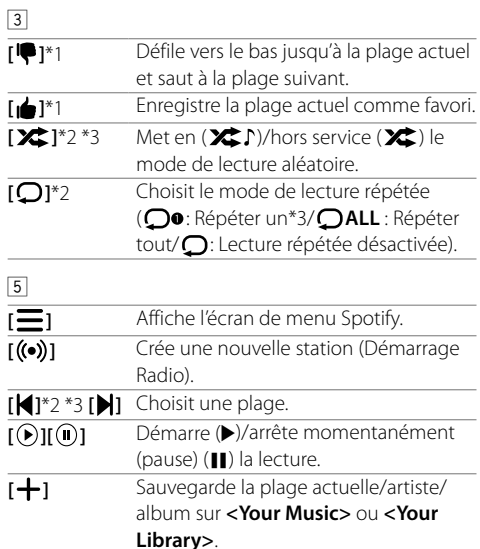

- \*1 Non disponible pour les plages d'une liste de lecture.
- \*2 Non disponible pour les plages de la Radio.
- \*3 Disponible uniquement pour les utilisateurs avec un compte Premium.

**FRANCAIS** 

### **Création de votre station (Démarrage Radio)**

Démarrez la Radio pour démarrer un canal radio basé sur la plage actuellement lue.

#### **Créez votre station.**

Sur l'écran de commande, touchez ce qui suit :

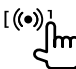

La station est créée et la lecture démarre automatiquement.

- Vous pouvez personnaliser votre station par un défilement vers le haut (**[ ]**) ou vers le bas (**[ ]**).
- La personnalisation des stations peut ne pas être disponible en fonction de la plage.

### **Sélection d'une plage**

#### **1 Affiche l'écran de menu Spotify.**

Sur l'écran de commande, touchez ce qui suit :

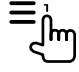

#### **2 Sélectionnez le type de liste, puis sélectionnez l'élément souhaité.**

• Les types de liste affichés diffèrent en fonction des informations envoyées par Spotify.

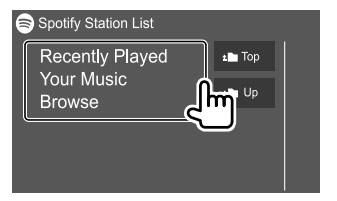

# **Autre Appareil Extérieur**

### **Caméra de recul**

Installez la caméra de recul (vendu séparément) dans la position appropriée en fonction des instructions fournies avec la caméra de recul.

### **Connexion d'une caméra de recul**

Reportez-vous à la page 40 pour plus d'informations sur les prises de connexion.

• Pour utiliser la caméra de recul, la connexion du fil de marche arrière (REVERSE) est requise. (Page 41)

### **Utilisation de la caméra de recul**

• Pour les réglages de la caméra, reportez-vous à "Réglages de la caméra" à la page 33.

#### **Pour afficher de l'écran de caméra de recul**

L'écran de caméra de recul apparaît quand vous déplacez le levier de vitesse en position de marche arrière (R) quand **[R-CAM Interruption]** est réglé sur **[ON]** sur l'écran **<Camera>**. (Page 33)

• Un message de précaution apparaît sur l'écran. Pour effacer le message d'avertissement, touchez l'écran.

Vous pouvez aussi afficher l'image de la caméra de recul manuellement sans que le levier de vitesse soit en position marche arrière (R).

Sur le panneau du moniteur :

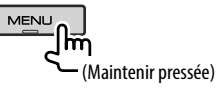

#### **Pour quitter l'écran de caméra**

Appuyez sur **HOME** sur le panneau du moniteur, ou touchez la zone montrée ci-dessous.

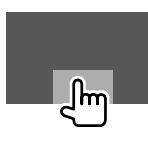

### **AV-IN**

### **Connexion un appareil extérieur**

Reportez-vous à 40 pour les prises de connexion.

### **Démarrage de la lecture**

### **1 Choisissez "AV-IN" comme source.**

Sur l'écran d'accueil, touchez ce qui suit :

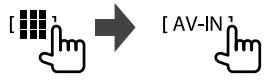

#### **2 Mettez l'appareil connecté sous tension et démarrez la lecture de la source.**

• Pour les informations de lecture, reportezvous à "Écran de commande de la source" à la page 8.

### **Information**

Bluetooth est une technologie de communication radio à courte distance pour les appareils portables tels que les téléphones portables, les ordinateurs portables, etc. Les périphériques Bluetooth peuvent être connectés sans câble et communiquer les uns avec les autres.

#### **Remarque**

- Pendant que vous conduisez, ne réalisez pas d'opérations compliquées telles que la composition d'un numéro, l'utilisation du répertoire téléphonique, etc. Pour réaliser ces opérations, arrêtez votre voiture dans un endroit sûr.
- Il se peut que certains périphériques Bluetooth ne puissent pas être connectés à cet appareil en fonction de la version Bluetooth du périphérique.
- Cet appareil peut ne pas fonctionner avec certains périphériques Bluetooth.
- Les conditions de connexion peuvent varier en fonction des circonstances autour de vous.
- Pour certains périphériques Bluetooth, le périphérique est déconnecté quand l'appareil est mis hors tension.
- Si votre téléphone portable prend en charge le PBAP (Profil d'accès au répertoire téléphonique), vous pouvez afficher les éléments suivants sur le panneau tactile quand le téléphone portable est connecté.
	- Répertoire téléphonique : 1 000 entrées maximum
	- Appels passées, appels reçus et appels manqués (50 entrées en tout)

#### **Préparation**

- Connectez et installez d'abord le microphone. Pour les détails, reportez-vous à la page 41.
- Réglez **[Bluetooth]** sur **[ON]** sur l'écran **<Bluetooth>**. (Page 34)

```
20 FRANCAIS
```
### **Connexion**

Quand vous connecter un périphérique Bluetooth à l'appareil pour la première fois :

- 1 Enregistrez le périphérique en appariant l'appareil et le périphérique.
- 2 Connectez le périphérique à l'appareil. (Page 21)

### **Enregistrement d'un nouveau périphérique Bluetooth**

Le pairage permet aux périphériques Bluetooth de communiquer entre eux.

- La méthode de pairage diffère en fonction de la version Bluetooth du périphérique.
	- Pour les périphériques avec Bluetooth 2.1 : Vous pouvez faire le pairage du périphérique et de l'appareil en utilisant SSP (Secure Simple Pairing) qui nécessite uniquement une confirmation.
	- Pour les périphériques avec Bluetooth 2.0 : Vous avez besoin d'entrer un code PIN sur le périphérique et l'appareil pour le pairage.
- Une fois que la connexion est établie, le périphérique reste enregistré dans cet appareil même si vous réinitialisez l'appareil. Un maximum de 10 périphériques peuvent être enregistrés en tout.
- Deux périphériques Bluetooth pour la téléphonie Bluetooth et un pour l'audio Bluetooth peuvent être connectés en même temps.
- Pour utiliser la fonction Bluetooth, vous devez mettre en service la fonction Bluetooth du périphérique.

#### **Pairage automatique**

Quand **<Auto Pairing>** est réglé sur **[ON]** sur l'écran **<TEL SETUP>**, les périphériques iOS (tel que l'iPhone) est apparié automatiquement quand il est connecté via USB. (Page 26)

#### **Enregistrement d'un périphérique Bluetooth**

**1 Recherchez l'appareil ("DMX6") à partir de votre périphérique Bluetooth et utilisez le périphérique pour faire l'enregistrement.**

#### **Pour un périphérique compatible avec SSP (Bluetooth 2.1) :**

Validez la demande sur le périphérique et l'appareil.

Sur le périphérique :

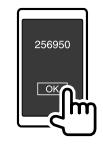

#### Sur l'appareil :

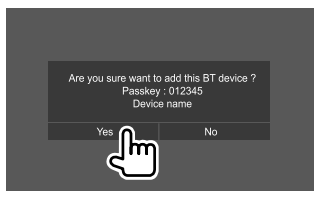

• Touchez **[No]** pour refuser la demande.

#### **Pour un périphérique Bluetooth compatible avec Bluetooth 2.0 :**

Sélectionnez l'appareil ("DMX6") à partir de votre périphérique Bluetooth.

• Si un code PIN est demandé, entrez le numéro de code affiché sur l'écran (initialement : "0000"). Pour changer le code PIN, référez-vous à la page  $22.2$ 

### **Bluetooth®**

**2 Déterminez l'utilisation comme périphérique mains libres (**1**), puis touchez [Close] (**2**).**

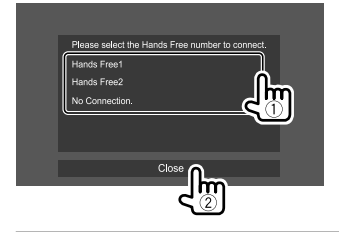

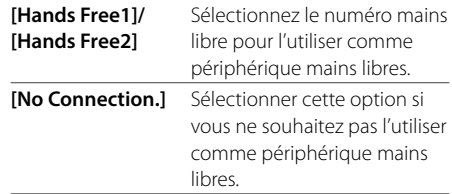

- **3 Si votre périphérique Bluetooth est compatible avec A2DP ou SPP : Déterminez l'utilisation comme lecteur audio comme périphériques avec des applications installées.**
	- **[Yes]** Sélectionnez cette option pour utiliser le périphérique comme lecteur audio.
	- **[No]** Sélectionnez cette option si vous ne souhaitez pas utiliser le périphérique Bluetooth comme lecteur audio.
- **4 Quand votre périphérique Bluetooth est compatible avec PBAP : Sélectionnez si vous souhaitez transférer ou non le répertoire téléphonique de votre périphérique Bluetooth sur l'appareil.**
	- **[Yes]** Sélectionnez cette option pour transférer le répertoire téléphonique à partir de votre périphérique Bluetooth.
	- **[No]** Sélectionnez cette option si vous ne souhaitez pas transférer le répertoire téléphonique.

### **Connexion/déconnexion d'un périphérique Bluetooth enregistré**

### **1 Affichez l'écran <Select Device>.**

Sur l'écran d'accueil, touchez ce qui suit :

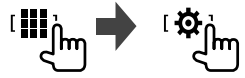

Puis, sur l'écran **<SETUP>**, touchez **[Bluetooth]**.

Sur l'écran **<Bluetooth Setup>**, touchez **[Select Device]**.

#### **2 Choisissez le périphérique que vous souhaitez connecter/déconnecter.**

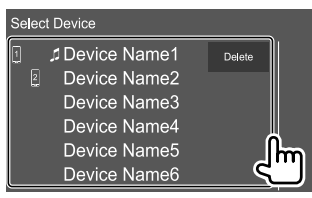

Les icônes à côté du périphérique enregistré indiquent les choses suivantes :

- $\Pi/\overline{\mathbb{R}}$ : Connexion comme téléphone portable.
- $\cdot$   $\overline{\mathbf{1}}$ : Connexion comme lecteur audio.
- **3 Sélectionnez l'utilisation du périphérique (**1**), puis touchez [Close] (**2**).**

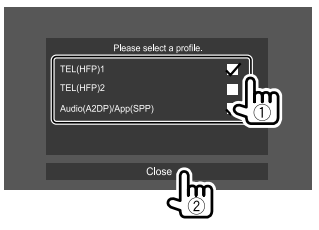

Chaque fois que vous touchez la sélection, l'utilisation est sélectionnée (" $\bigvee$ " apparaît) ou désélectionnée (" $\bigvee$ " disparaît). Sélectionner pour connecter et désélectionner pour déconnecter le périphérique.

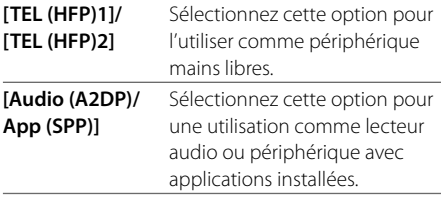

### **Bluetooth®**

### **Pour supprimer le périphérique enregistré:** Touchez

**[Delete]** à l'étape 2, sélectionnez les périphériques à supprimer, puis touchez **[Delete]**. Un message de confirmation apparaît. Touchez **[Yes]**.

- Pour sélectionner tous les périphériques, touchez **[ All]**.
- Pour désélectionner tous les périphériques sélectionnés, touchez **[ All]**.

### **Changement du code PIN**

### **1 Affichez l'écran <Change PIN Code>.**

Sur l'écran d'accueil, touchez ce qui suit :

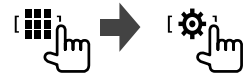

Puis, sur l'écran **<SETUP>**, touchez **[Bluetooth]**. Sur l'écran **<Bluetooth Setup>**, touchez **[PIN Code]**.

**2 Entrez le code PIN (**1**), puis validez l'entrée (**2**).**

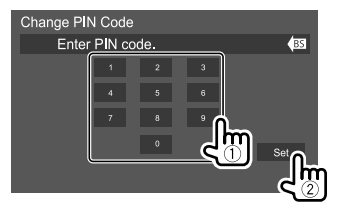

• Pour annuler la dernière entrée, touchez **[BS]**.

### **Changement du nom du périphérique de l'appareil affiché sur le périphérique apparié**

**1 Affichez l'écran <Change Device Name>.** Sur l'écran d'accueil, touchez ce qui suit :

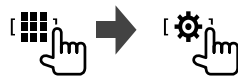

Puis, sur l'écran **<SETUP>**, touchez **[Bluetooth]**.

Sur l'écran **<Bluetooth Setup>**, touchez **[Device Name]**.

### **2 Entrez le nom du périphérique (**1**), puis validez l'entrée (**2**).**

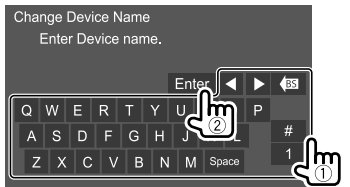

- Pour annuler la dernière entrée, touchez **[BS]**.
- Pour déplacer la position d'entrée, touchez **[**H**]/[**I**]**.

#### **Téléphone portable Bluetooth**

### **N** Quand un appel arrive...

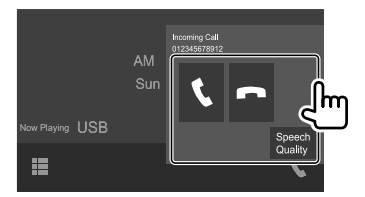

Toucher les touches de fonctionnement permet de réaliser les actions suivantes :

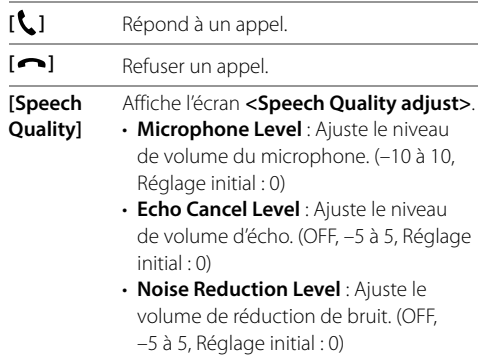

- Les informations sur l'appel sont affichées si elles peuvent être obtenues.
- Le téléphone ne peut pas être utilisé lorsque l'image de la caméra de vue est affichée.

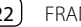

### **Pendant un appel...**

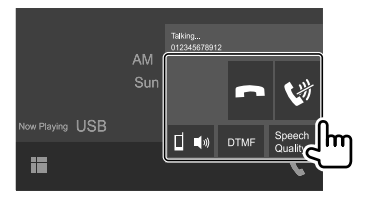

Toucher les touches de fonctionnement permet de réaliser les actions suivantes :

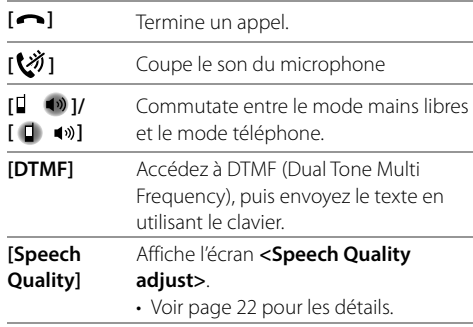

### $\blacksquare$  Pour faire un appel

**1 Affichez l'écran de commande du téléphone.**

Sur l'écran d'accueil, touchez ce qui suit :

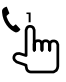

**2 Choisissez une méthode pour faire un appel.**

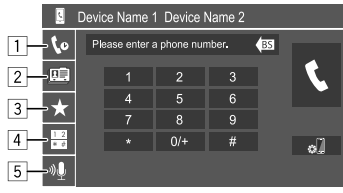

- 1 À partir de l'historique des appels\* (appels manqués/appels reçus/appels passés)
- 2 À partir du répertoire téléphonique\*
- 3 À partir de la liste des préréglages (Page 24)
- 4 Utilisez l'entrée directe de numéro
- 5 Utilisez la composition vocale

#### **3 Choisissez un contact pour faire un appel.** A **Quand l'élément** 1**,** 2 **ou** 3 **est sélectionné à l'étape 2 :**

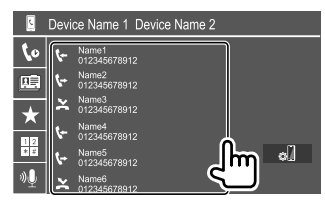

• Si le contact sélectionné a plusieurs numéros de téléphone, la liste des numéros de téléphone est affichée. Choisissez un numéro de téléphone pour faire un appel.

#### **Pour utiliser la recherche alphabétique dans le répertoire téléphonique :**

- 1 Touchez **[ A-Z ]**.
- 2 Touchez la première lettre que vous souhaitez rechercher sur le clavier. Pour rechercher un nombre, touchez **[1]**.
- 3 Sélectionnez le contact souhaité dans la liste.
- Vous pouvez sélectionner un prénom ou un nom de famille lors du tri de la liste dans l'ordre alphabétique sur l'écran **<TEL SETUP>**. (Page 26)

#### B **Quand l'élément** 4 **est sélectionné à l'étape 2 :**

**Sélectionnez le numéro de téléphone (**1**), puis passez un appel (**2**).**

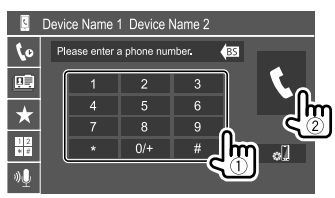

- Pour entrer "+", touchez longuement **[0/+]**.
- Pour annuler la dernière entrée, touchez **[BS]**.
- \* Utilisable uniquement pour les téléphones portables compatibles avec le profile PBAP (Profil d'accès au répertoire téléphonique).

C **Quand l'élément** 5 **est sélectionné à l'étape 2 :**

#### **Dites le nom de la personne que vous souhaitez appeler.**

- Vous pouvez aussi faire un appel vocal en maintenant enfoncée **VOICE** sur le panneau du moniteur.
- Disponible uniquement quand le téléphone portable connecté possède un système de reconnaissance vocale.
- Si l'appareil ne peut pas trouver la cible, "Press [Restart] to restart the voice recognition process." apparaît. Touchez **[Restart]**, puis dites de nouveau le nom.
- Pour annuler la composition vocale, touchez **[Stop]**.

### **Commutation entre deux périphériques connectés**

Vous pouvez changer le périphérique à utiliser quand deux périphériques sont connectés.

Sur l'écran de commande du téléphone :

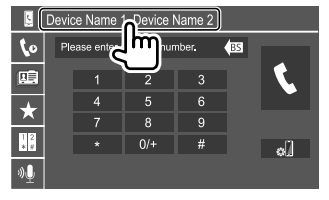

Le périphérique actif est mis en valeur.

### **Préréglage de numéros de téléphone**

Vous pouvez prérégler un maximum de huit numéros de téléphone.

### **1 Affichez l'écran <Edit Preset Dial>.**

Sur l'écran d'accueil, touchez ce qui suit :

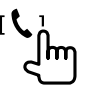

Puis, sur l'écran de commande du téléphone, touchez ce qui suit :  $[\bigstar] \rightarrow$  [Edit]

### **2 Choisissez une position de mémorisation.**

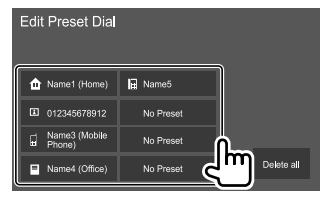

**3 Sélectionnez un méthode pour ajouter un numéro de téléphone sur la liste des préréglages et enregistrez le numéro sur la liste des préréglages (**1**), puis touchez [Close] (**2**).**

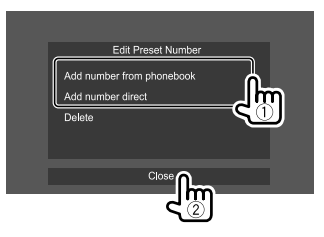

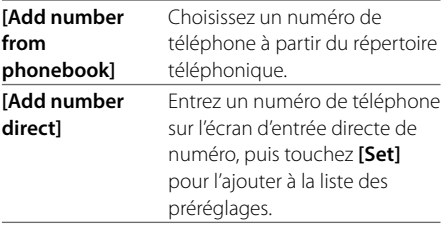

• Pour afficher la liste des préréglages, touchez [ $\bigstar$ ] sur l'écran de commande du téléphone.

**Pour supprimer un numéro de téléphone dans la liste des préréglages :** Sélectionnez le numéro de téléphone à supprimer sur l'écran **<Edit Preset Dial>**, puis touchez **[Delete]** à l'étape 3.

**Pour supprimer tous les numéros de téléphone de la liste des préréglages :** Touchez **[Delete all]** sur l'écran **<Edit Preset Dial>** à l'étape 2.

### **Modification du répertoire téléphonique Pour transférer le répertoire téléphonique**

Si le téléphone portable Bluetooth connecté est compatible avec le Profil d'accès au répertoire téléphonique (PBAP), vous pouvez transférer le répertoire téléphonique du téléphone portable sur l'appareil.

#### **1 Affichez l'écran de commande du téléphone.**

Sur l'écran d'accueil, touchez ce qui suit :

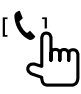

### **2 Démarrez la transmission des données du répertoire téléphonique.**

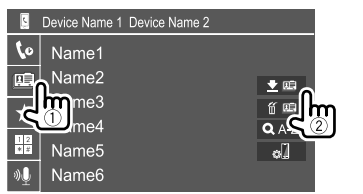

#### **Pour supprimer un contact à partir du répertoire**

**téléphonique:** Touchez **[ ]** à l'étape 2 (2), sélectionnez les périphériques à supprimer, puis touchez **[Delete]**. Un message de confirmation apparaît. Touchez **[Yes]**.

- Pour sélectionner tous les périphériques, touchez **[ All]**.
- Pour désélectionner tous les périphériques sélectionnés, touchez **[ All]**.
- Touchez **[ A-Z ]** pour rechercher le contact par l'initial.

#### **Lecteur audio Bluetooth**

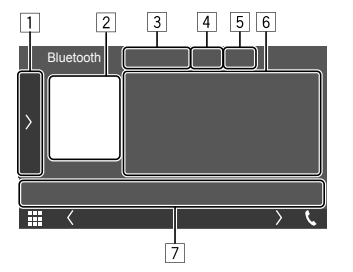

Par ex. Écran de commande de la source Bluetooth

- 1 Affiche/cache les autres touches de fonctionnement disponibles\*1
- 2 Illustration (affichée si la plage contient une illustration)
- 3 Nom du périphérique connecté
- 4 Touches de mode de lecture répétée/aléatoire\*1
- 5 La force du signal et le niveau de la batterie (Apparaît uniquement quand les informations sont acquises à partir du périphérique.)
- 6 Données de balise\*2 (titre de la plage actuelle/nom de l'artiste/titre de l'album)
	- Appuyer **[<]** fait défiler le texte si tout le texte n'apparaît pas.
- 7 Touches de fonctionnement\*1
- \*1 Voir "Touches de fonctionnement communes sur l'écran de commande de la source" à la page 9.
- \*2 Disponible uniquement pour les périphériques compatibles avec AVRCP 1.3.

### **Informations de lecture et utilisation des touches**

- Pour les informations de lecture, reportez-vous à "Écran de commande de la source" à la page 8.
- Pour l'utilisation des touches de l'écran tactile, reportez-vous à "Touches de fonctionnement communes sur l'écran de commande de la source" à la page 9.

Utilisation des touche supplémentaires : Toucher les touches de fonctionnement permet de réaliser les actions suivantes.

**[BT DEVICE CHANGE]** Commute sur une autre lecteur audio Bluetooth.

### **Sélection d'une plage dans la liste**

### **1 Affichez la liste musicale.**

Sur l'écran de commande, touchez ce qui suit :

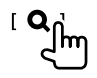

#### **2 Sélectionnez le dossier, puis l'élément dans le dossier sélectionné.**

• Pour en savoir plus sur l'utilisation de la liste, référez-vous à la page 10.

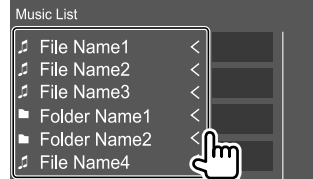

#### **Réglages d'un téléphones portables Bluetooth**

Vous pouvez changer divers réglages d'utilisation des téléphones portables Bluetooth sur l'écran **<TEL SETUP>**.

### **1 Affichez l'écran <TEL SETUP>.**

Sur l'écran d'accueil, touchez ce qui suit :

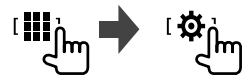

Puis, sur l'écran **<SETUP>**, touchez **[Bluetooth]**.

Sur l'écran **<Bluetooth Setup>**, touchez **[TEL SETUP]**.

### **2 Faites les réglages.**

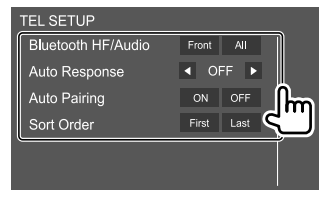

#### **<Bluetooth HF/Audio>**

Choisissez les enceintes utilisés pour les téléphones portables Bluetooth.

- **Front** : Enceintes avant uniquement.
- **All** (Réglage initial) : Toutes les enceintes.

#### **<Auto Response>**

- **1 30** (par pas de 5 secondes) :L'appareil répond automatiquement aux appels entrant. Réglez la sonnerie d'appel (secondes).
- **OFF** (Réglage initial) : L'appareil ne répond pas automatiquement aux appels entrant. Répondez aux appels manuellement.
- **<Auto Pairing>**
- **ON** (Réglage initial) : Réalise le pairage automatiquement avec le périphérique iOS (tel qu'un iPhone) connecté par USB. (Le pairage automatique peut ne pas fonctionner pour certains périphériques en fonction de la version de l'iOS.)
- **OFF** : Annulation.

#### **<Sort Order>**

Sélectionnez un prénom ou un nom de famille pour le tri de la liste dans l'ordre alphabétique.

- **First** : Trie la liste dans l'ordre du prénom.
- **Last** (Réglage initial) : Trie la liste dans l'ordre du nom de famille.

### **Réglages audio**

**Réglages**

#### **1 Affichez l'écran <Audio>.**

Sur l'écran d'accueil, touchez ce qui suit :

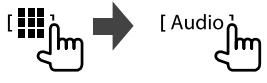

### **2 Sélectionnez un réglage à changer.**

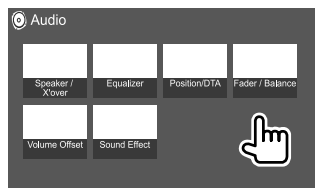

Par ex. Écran des réglages audio

Vous ne pouvez pas changer l'écran **<Audio>** dans les situations suivantes :

- Quand la source AV est hors tension
- Quand un téléphone Bluetooth est utilisé (passer ou recevoir un appel, pendant un appel, ou pendant une composition vocale)

### **<Speaker/X'over>**

#### **Préparation :**

Avant de réaliser les ajustement pour **<Speaker/ X'over>**, sélectionnez le mode de réseau de transition approprié en fonction du système d'enceintes (système d'enceinte à 2 voies ou système d'enceinte à 3 voies).

### **1 Mettez l'appareil en mode d'attente.**

Sur l'écran d'accueil, touchez ce qui suit :

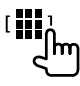

Puis, sur l'écran de sélection de source/option, touchez **[STANDBY]**.

### **2 Affichez l'écran <X'over Network>.**

Sur le panneau du moniteur, appuyez sur les touches suivantes en même temps :

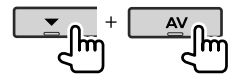

### **3 Sélectionnez le mode de réseau de transition.**

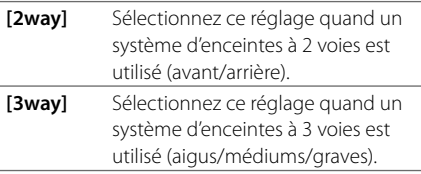

Un message de confirmation apparaît. Touchez **[Yes]**.

### **Réglages des enceintes et fréquence de croisement**

**1 Sélectionnez un type de voiture (**1**), sélectionnez une enceinte (**2**) (enceintes avant, enceintes arrière ou caisson de graves) à régler, puis l'emplacement\* et la taille du haut-parleur/haut-parleur des aigus (**3**) de l'enceinte sélectionnée.**

Une fenêtre de sélection apparaît pour chaque réglage. Sélectionnez un élément, puis touchez **[Close]** pour fermer la fenêtre.

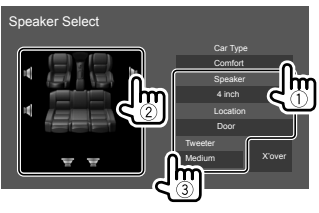

- Répétez les étapes 2 et 3 pour régler toues les enceintes.
- Les éléments ajustables varient en fonction du type d'enceinte sélectionné.
- Si aucune enceinte n'est sélectionnée, sélectionnez **[None]**.
- Lors du réglage des enceintes avant, sélectionnez aussi la taille d'enceinte pour **<Tweeter>**.
- **2 Touchez [X'over] pour afficher l'écran <X'over>.**

**3 Sélectionnez le type d'enceinte (**1**), puis ajustez la fréquence de transition (**2**) de l'enceinte sélectionnée.**

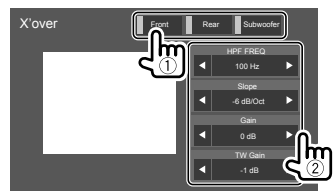

• Les éléments ajustables varient en fonction du type d'enceinte sélectionné/taille de l'enceinte/ réglages de transition.

#### **<HPF FREQ>**

Ajuste la fréquence de croisement des enceintes avant ou arrière (filtre passe haut).

### **<LPF FREQ>**

Ajuste la fréquence de transition pour le enceinte (filtre passe bas).

#### **<Slope>**

Ajuste la pente de croisement.

#### **<Gain>**

Ajuste le niveau de sortie de l'enceinte sélectionnée.

### **<TW Gain>**

Ajuste le volume de sortie de l'enceinte des aigus.

### **<Phase Inversion>**

Choisit la phase pour le enceinte.

\* La sélection de l'emplacement des enceintes est disponible uniquement quand <X'over Network> est réglé sur [2way].

### **<Equalizer>**

Les ajustements suivantes sont mémorisés pour chaque source jusqu'à ce que vous ajustiez de nouveau le son.

Vous ne pouvez pas ajuster le son quand l'appareil se trouve en attente.

### **Sélection d'un mode sonore préréglé**

**1 Affichez les modes sonores préréglés.**

[ Preset Select<sub>0</sub>

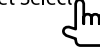

- **2 Choisissez un mode sonore préréglé.**
	- **Pops/Easy/Top40/Jazz/Powerful/Rock/Flat** (Réglage initial)**/iPod/User1/User2/User3/User4**

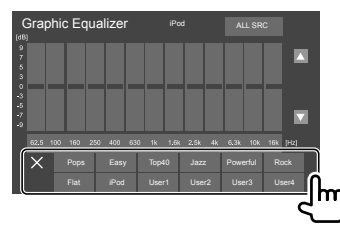

**Pour cacher les modes sonores préréglés :** Touchez  $[X]$ .

### **Mémorisez vos propres ajustements sonores**

- **1 Choisissez un mode sonore préréglé.**
- **2 Sélectionnez une bande (**1**) et ajustez le niveau (**2**), puis ajustez le son (**3**).**

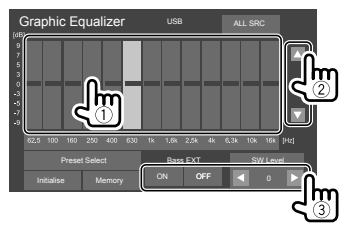

Ajustez le son de la façon suivante :

#### **<Bass EXT>**

Met en/hors service les graves.

• **ON**/**OFF** (Réglage initial)

#### **<SW LEVEL>**

Ajuste le niveau du caisson de grave.\*

• **–50** à **+10** (Réglage initial : **0**)

#### **3 Répétez les étapes 2 pour ajuster le niveau des autres bandes.**

#### **4 Touchez [Memory] pour mémoriser l'ajustement.**

Une fenêtre de sélection de l'utilisateur apparaît. Sélectionnez **[User1]** à **[User4]** pour mémoriser votre ajustement, puis touchez **[Close]** pour fermer la fenêtre.

- Pour appliquer l'égaliseur ajusté à toutes les sources de lecture, touchez **[ALL SRC]**, puis touchez **[OK]** pour valider.
- Pour annuler l'ajustement, touchez **[Initialise]**.
- \* Non ajustable quand <None> est sélectionné pour le caisson de grave sur l'écran <Speaker Select>. (Page 27)

### **<Position/DTA>**

Vous pouvez ajuster les effets sonores en fonction de votre position d'écoute. Vous pouvez aussi localiser l'image sonore à l'avant du siège sélectionné.

### **Réglage de la position d'écoute**

**Touchez [Listening Position] (**1**), puis sélectionnez la position d'écoute ([Front L], [Front R], [Front All]\* ou [All]) (**2**).**

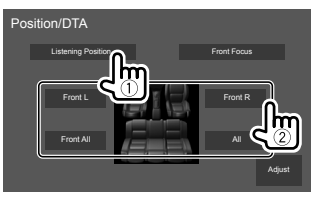

\* [Front All] peut être sélectionné uniquement quand <X'over Network> est réglé sur [2way].

### **Réglages**

### **Ajustement de l'alignement temporel numérique (DTA)**

Réalisez les ajustements fins de la temporisation de la sortie d'enceinte pour créer un environnement qui convient mieux à votre voiture.

- **1 Touchez [Adjust] sur l'écran <Position/ DTA> pour afficher l'écran d'ajustement DTA.**
- **2 Touchez [Delay] (**1**), puis ajustez la valeur de l'alignement temporel numérique (DTA) (**2**) pour chaque enceinte.**

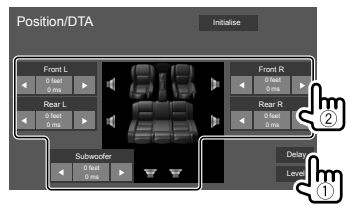

- Pour déterminer la valeur d'ajustement, reportezvous à la "Détermination de la valeur pour l'ajustement <Position/DTA>" à la page 30.
- **3 Touchez [Level] (**1**), puis ajustez le volume de sortie (**2**) pour chaque enceinte.**

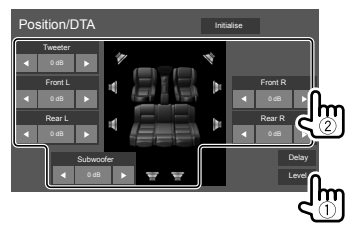

**Pour initialiser la valeur du réglage :** Touchez **[Initialise]**.

#### **Localisation de l'image sonore—Front Focus**

**1 Touchez [Front Focus] (**1**), sélectionnez la position d'écoute (**2**) à régler comme position avant, puis touchez [Adjust] (**3**).**

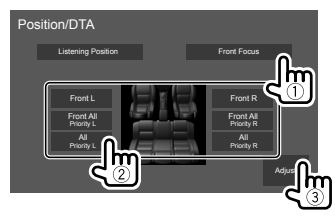

• Quand vous êtes assis à la position **[Front All]** (sièges avant) ou **[All]** (sièges avant et arrière), sélectionnez gauche (**"Priority L"**) ou droit (**"Priority R"**) pour spécifier la position de localisation de l'image sonore.

### **2 Touchez [Delay] (**1**), puis ajustez l'image sonore (**2**) avec précision.**

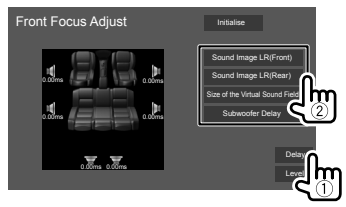

#### **[Sound Image LR (Front)]**

Ajuste l'image sonore à localiser sur la position avant.

#### **[Sound Image LR (Rear)]**

Ajuste l'image sonore à localiser sur la position arrière.

#### **[Size of the Virtual Sound Field]**

Ajuste le champ sonore virtuel sur la taille de champ souhaitée.

• Si l'image sonore sort de la position avant, ajustez **[Sound Image LR (Front)]**/**[Sound Image LR (Rear)]**.

#### **[Subwoofer Delay]**

Ajuste le temps de retard du son du caisson de grave.

### **3 Touchez [Level] (**1**), puis ajustez le volume de sortie (**2**) pour chaque enceinte.**

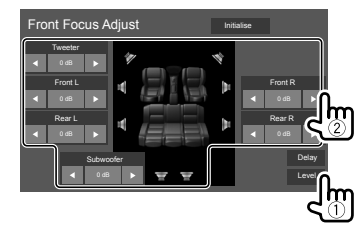

**Pour initialiser la valeur du réglage :** Touchez **[Initialise]**.

### **Réglages**

#### **Détermination de la valeur pour l'ajustement <Position/DTA>**

Si vous spécifiez la distance à partir du centre de la position d'écoute actuellement réglée pour toutes les enceintes, la temporisation est calculée automatiquement et réglée.

- 1 Déterminez le centre de la position d'écoute actuellement réglée comment point de référence.
- 2 Mesurez la distance à partir du point de référence jusqu'aux enceintes.
- 3 Calculez la différence entre la distance de l'enceinte la plus éloignée et les autres enceintes.
- 4 Réglez la valeur DTA calculée à l'étape 3 pour chaque enceinte.
- 5 Ajustez le gain pour chaque enceinte.

Par ex. Quand **[Front All]** est sélectionné comme position d'écoute

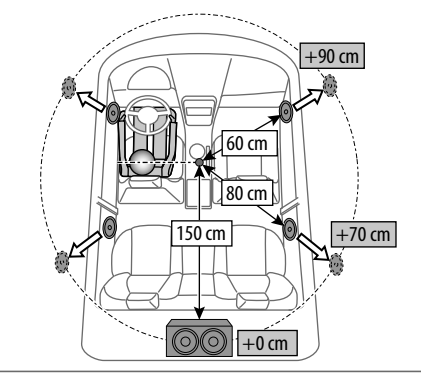

### **<Fader/Balance>**

Touchez **[**J**]**/**[**K**]**/**[**H**]**/**[**I**]** ou faites glisser la marque pour ajuster.

#### **<Fader>**

Ajuste la balance de sortie avant-arrière des enceintes. Lors de l'utilisation d'un système à deux enceintes, réglez le fader au centre (**0**).

• **F15** à **R15** (Réglage initial : **0**)

#### **<Balance>**

Ajuste la balance de sortie gauche-droite des enceintes.

• **L15** à **R15** (Réglage initial : **0**)

#### **Pour annuler l'ajustement :** Touchez **[Center]**.

### **<Volume Offset>**

Ajustez et mémorisez automatiquement le niveau de volume pour chaque source. Le niveau de volume augmente ou diminue automatiquement quand vous changez la source.

Si vous avez augmenté d'abord le volume, puis réduit le volume en utilisant la compensation du volume, le son généré si vous changez brusquement de source peut être extrêmement fort.

• **–5** à **+5** (Réglage initial : **0**)

**Pour initialiser la valeur du réglage :** Touchez **[Initialise]**.

### **<Sound Effect>**

Ajustez l'effet sonore.

#### **<Bass Boost>**

Sélectionne le niveau d'accentuation des graves.

• **OFF** (Réglage initial)/**1**/**2**/**3**

#### **<Loudness>**

Ajuste le loudness. (L'indicateur LOUD s'allume quand la fonction loudness est ajustée.)

• **OFF** (Réglage initial)/**Low**/**High**

#### **<Drive Equalizer>**

Réduit le bruit de la conduite en augmentant la bande passante.

• **OFF** (Réglage initial)/**ON**

#### **<Space Enhancer>**\*

Accentue virtuellement l'espace sonore en utilisant le système de processeur de signal numérique (DSP). Choisissez le niveau d'accentuation.

• **OFF** (Réglage initial)/**Small**/**Medium**/**Large**

#### **<Supreme>**

Rétablit le son perdu à cause de la compression audio pour produire un son réaliste.

• **OFF**/**ON** (Réglage initial)

#### **<Realizer>**

Rend le son virtuellement plus réaliste en utilisant le système de processeur de signal numérique (DSP). Sélection du niveau sonore.

• **OFF** (Réglage initial)/**1**/**2**/**3**

#### **<Stage EQ>**

Déplace la localisation de l'image sonore vers le bas ou le haut. Sélectionnez la hauteur.

- **OFF** (Réglage initial)/**Low**/**Middle**/**High**
- \* Vous ne pouvez pas changer le réglage quand "Radio" est sélectionner comme source.

### **Réglages d'affichage**

#### **Affichez l'écran <Display>.**

Sur l'écran d'accueil, touchez ce qui suit :

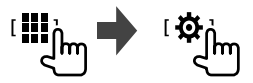

Puis, sur l'écran **<SETUP>**, touchez **[Display]**.

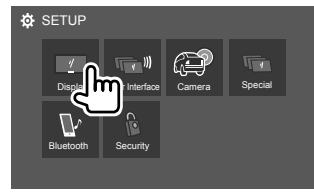

Par ex. Écran de réglage

### **<Dimmer>**

- **ON** : Met en service le gradateur.
- **OFF** : Met hors service le gradateur.
- **SYNC** (Réglage initial) : Assombrit l'écran et l'éclairage des touches quand vous allumez les feux de la voiture.

### **<OSD Clock>**

- **ON** (Réglage initial) : Affiche l'horloge pendant qu'une source vidéo est reproduite.
- **OFF** : Annulation.

### **<Key Color>**

Vous pouvez changer la couleur d'éclairage des touches du panneau du moniteur.

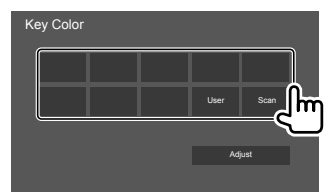

- Vous pouvez ajuster la couleur d'éclairage par vous même. Touchez **[Adjust]** pour afficher l'écran d'ajustement de la couleur d'éclairage, puis ajustez la couleur. Le réglage est sauvegardé dans **[User]**.
- Choisir **[Scan]** change la couleur d'éclairage graduellement.

### **<Background>**

Vous pouvez changer la configuration ou la couleur du fond.

#### **Pour changer la disposition du fond :**

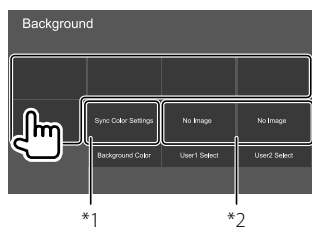

**Pour changer la couleur du fond :** Touchez **[Background Color]**,puis sélectionnez la couleur sur l'écran **<Background Color>**.

- Vous pouvez sélectionner la même couleur que celle sélectionnée dans **<Key Color>** comme couleur de fond en touchant **[Sync Color Settings]**.
- Si **[Scan]** est sélectionné dans **<Key Color>**, l'utilisateur ne peut pas sélectionner **[Sync Color Settings]**.
- \*1 Sélectionne la couleur de fond en avance.
- \*2 Sélectionne une image favorite chargée en avance.

### **Mémorisation de votre image favorite pour le fond**

Vous pouvez utiliser votre image favorite mémorisée sur le périphérique USB connecté pour le fond.

- Connectez d'abord le périphérique USB qui contient l'image mémorisée.
- Utilisez le fichier JPEG/PNG/BMP d'une résolution de 800 x 480 pixels.
- **1 Touchez [User1 Select] ou [User2 Select] pour mémoriser l'image pour l'écran <Background>.**
- **2 Sélectionnez le dossier, puis le fichier pour l'image de fond dans le dossier sélectionné.**

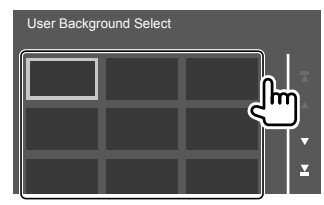

### **Réglages**

#### **3 Pivotez l'image (**1**) si nécessaire, puis valider la sélection (**2**).**

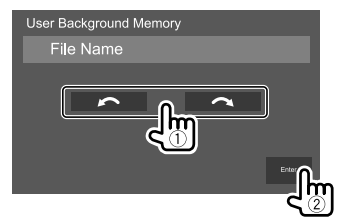

Un message de confirmation apparaît. Touchez **[Enter]** pour mémoriser la nouvelle image. (L'image existante est remplacée par la nouvelle.)

#### **<Viewing Angle>**

Sélectionnez l'angle de vue du moniteur pour rendre l'image sur l'écran plus facile à voir.

• **0** (Réglage initial)/**–1**/**–2**/**–3**

#### **Réglages de l'interface utilisateur**

#### **Affichez l'écran <User Interface>.**

Sur l'écran d'accueil, touchez ce qui suit :

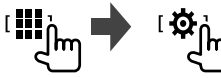

Puis, sur l'écran **<SETUP>**, touchez **[User Interface]**.

### **<Steering Remote Controller>**

Affecte les fonctions aux touches sur la télécommande de volant.

- Cette fonction est disponible uniquement quand votre voiture est muni d'une télécommande de volant électrique.
- Vous pouvez uniquement enregistrer/changer les fonctions pendant que vous êtes en stationnement.
- Si votre télécommande de volant n'est pas compatible, l'apprentissage peut ne pas être possible et un message d'erreur peut apparaître.
- **1 Quand l'appareil est prêt pour l'apprentissage, maintenez enfoncée une touche de a télécommande de volant pendant environ 2 secondes pour enregistrer/modifier.**
	- Reportez-vous au message affiché pour vérifier que l'appareil est prêt à fonctionner.

**2 Sélectionnez une fonction à affecter à la touche sélectionnée.**

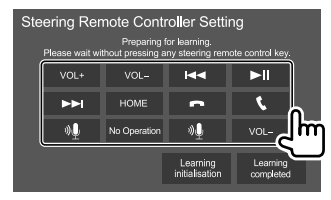

- **3 Répétez les étapes 1 et 2 pour enregistrer d'autres fonctions sur d'autres touches.**
- **4 Touchez [Learning completed] pour terminer la procédure.**

Un message de confirmation apparaît. Touchez **[Yes]**.

- L'appareil peut enregistrer/changer toutes les fonctions des touches en même temps. Pour le faire, appuyez sur toutes les touches, les unes après les autres, et après avoir appuyé sur toutes les touches, touchez **[Learning completed]** à l'étape 2. Cependant, aucune nouvelle fonction ne peut être apprise après cette opération.
- Quand vous changez une fonction déjà apprise, touchez la fonction affectée que vous souhaitez changer à l'étape 2 puis sélectionnez la nouvelle fonction en la touchant sur la liste des fonctions.
- Vérifiez la description des fonctions paramétrables dans la liste de fonctions. Vous ne pouvez pas modifier la liste des fonctions.

#### **Pour initialiser le réglage :** Touchez **[Learning initialisation]** à l'étape 2.

- Un message de confirmation apparaît. Touchez **[Yes]**.
- Pour annuler l'initialisation, touchez **[No]**.

### **Réglages**

### **<Beep>**\*1

- **ON** (Réglage initial) : Met en service la tonalité sonore des touches.
- **OFF** : Met hors service la tonalité sonore des touches.

### **<Language Select>**

Choisissez la langue des textes utilisés pour les informations sur l'écran. Pour plus de détails, reportezvous à "Réglages initiaux" à la page 5.

### **<Touch Panel Adjust>**

Ajustez les positions tactiles des touches sur l'écran.

Maintenez enfoncé le centre des marques en bas à gauche (1) et en haut à droite (2) comme on vous le demande.

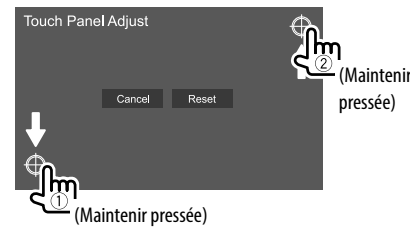

- Pour réinitialiser la position de toucher, touchez **[Reset]**.
- Pour annuler l'opération actuelle, touchez **[Cancel]**.

### **<Clock>**

Choisissez la méthode pour régler la date et l'horloge. Pour plus de détails, reportez-vous à "Réglages du calendrier/horloge" à la page 6.

### **<Time Zone>**\*2

Choisissez le fuseau horaire pour votre région. Pour plus de détails, reportez-vous à "Réglages du calendrier/horloge" à la page 6.

### **<Clock Adjust>**\*2

Ajuste la date et l'horloge manuellement. Pour plus de détails, reportez-vous à "Réglages du calendrier/ horloge" à la page 6.

- \*1 Disponible uniquement quand <X'over Network> est réglé sur [2wav].
- 2 Disponible quand [Clock] est réglé sur [Manual].

### **Réglages de la caméra**

### **Affichez l'écran <Camera>.**

Sur l'écran d'accueil, touchez ce qui suit :

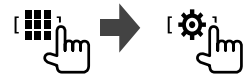

Puis, sur l'écran **<SETUP>**, touchez **[Camera]**.

### **<R-CAM Interruption>**

- **ON** : Affiche l'image de la caméra de recul quand vous placez le levier de vitesse en position marche arrière (R).
- **OFF** (Réglage initial) : Choisissez ce réglage quand aucune caméra n'est connectée.

### **<R-CAM for Car interface>**

- **ON** : À sélectionner lors de la connexion d'un système extérieur. (Aucunes touches ni titres ne sont affichés.)
- **OFF** (Réglage initial) : À sélectionner quand une caméra de recul est connectée.

### **<Parking Guidelines>**

- **ON** (Réglage initial) : Affiche les lignes de guidage de stationnement.
- **OFF** : Cache les lignes de guidage de stationnement.

### **<Guidelines Setup>**

Ajustez les guides de guidage de stationnement en fonction de la taille de la voiture, de l'espace de stationnement, etc.

Lors de l'ajustement des lignes de guidage de stationnement, assurez-vous d'utiliser le frein de stationnement pour éviter que la voiture bouge.

Touchez une des marques  $\bigoplus$  (1), puis ajuster la position de la marque  $\mathbf{F}$  sélectionnée (2).

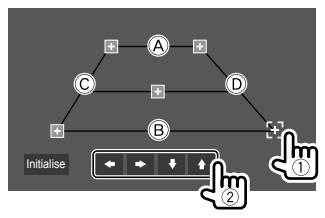

Assurez-vous que (A) et (B) parallèle horizontalement, et que  $\overline{C}$  et  $\overline{D}$  ont la même longueur.

• Touchez **[Initialise]** pour régler toutes les marques sur la position initiale par défaut. Un message de confirmation apparaît. Touchez **[Yes]**.

### **Réglages système spéciaux**

#### **Affichez l'écran <Special>.**

Sur l'écran d'accueil, touchez ce qui suit :

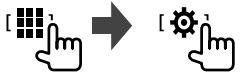

Puis, sur l'écran **<SETUP>**, touchez **[Special]**.

### **<DEMO>**

- **ON** (Réglage initial) : Met en service la démonstration des affichages.
- **OFF** : Hors service la démonstration des affichages.

### **<Manual Power OFF>**

Affectez la fonction de **HOME** sur le panneau du moniteur quand la touche est maintenue pressée.

- **AV OFF**: Met l'écran et le son hors service. L'écran et le son sont rétablis lors de la réception d'un appel, de l'entrée de signaux vidéo à partir de la caméra de recul, etc.
- **Complete OFF** (Réglage initial) : Met hors tension de l'appareil.

### **<SETUP Memory>**

- **Lock** : Verrouille les réglages **<Audio SETUP Memory>/<Audio SETUP Recall>/<Audio SETUP Clear>**.
- Les éléments des réglages **<Speaker/X'over>** ne peuvent pas être ajustés quand **[Lock]** est sélectionné.
- **Unlock** : Déverrouille les réglages.

### **<Audio SETUP Memory>**\*

Mémorise les réglages audio suivants :

• Fader/Balance

- Speaker/X'over
- Equalizer (Ajustement sur le préréglage utilisateur (**[User1]** – **[User4]**)/Ajustement du niveau de caisson de grave)
- Position/DTA
- Sound Effect

Un message de confirmation apparaît. Touchez **[Yes]**.

### **<Audio SETUP Recall>**\*

Rappelle les réglages mémorisés par **<Audio SETUP Memory>**. Un message de confirmation apparaît. Touchez **[Yes]**.

### **<Audio SETUP Clear>**\*

Annulez les réglages réalisés sur l'écran **<Audio>**. Un message de confirmation apparaît. Touchez **[Yes]**.

### **<Software Information>**

Affichez les informations sur le logiciel (telles que le numéro de série, la version de l'application, la version du système, etc.). Vous pouvez mettre à jour le logiciel.

### **<Open Source Licenses>**

Affichez les licences Open Source.

### **<Initialise>**

Initialise tous les réglages de l'appareil. Un message de confirmation apparaît. Touchez **[Yes]**.

- Les réglages mémorisés sur **<Audio SETUP Memory>** ne sont pas initialisés.
- \* Disponible uniquement quand <SETUP Memory> est réglé sur [Unlock].

### **Réglages Bluetooth**

#### **Affichez l'écran <Bluetooth>.**

Sur l'écran d'accueil, touchez ce qui suit :

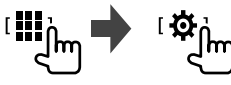

Puis, sur l'écran **<SETUP>**, touchez **[Bluetooth]**.

### **<Bluetooth>**

- **ON** (Réglage initial) : Met en service la fonction Bluetooth de l'appareil.
- **OFF** : Met hors service la fonction Bluetooth de l'appareil.

### **<Select Device>**

Connectez ou déconnectez le périphérique apparié. (Page 21)

### **<Device Name>**

Affichez/changez le nom du périphérique qui apparaîtra sur le périphérique Bluetooth. (Page 22)

### **<PIN Code>**

Changez le code PIN de l'appareil. (Page 22)

### **<Device Address>**

Affichez l'adresse périphérique de l'appareil.

### **<TEL SETUP>**

Configurez le réglage pour l'utilisation d'un téléphone portable Bluetooth. (Page 26)

#### **Réglages de sécurité**

#### **Affichez l'écran <Security>.**

Sur l'écran d'accueil, touchez ce qui suit :

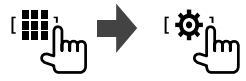

Puis, sur l'écran **<SETUP>**, touchez **[Security]**.

### **<Security Code Set>**

Enregistrez le code de sécurité pour l'appareil. (Page 5)

### **<Security Code Cancellation>**

Annulez le code de sécurité. (Page 5)

### **<Security Code Change>**

Changez le code de sécurité. (Page 5)

## **Réglages Réglages Télécommande Télécommande**

La télécommande optionnel KNA-RCDV331 est conçue pour commander cet appareil. Référez-vous au mode d'emploi fourni avec la télécommande.

### **A ATTENTION**

- Placez la télécommande dans un endroit où elle ne bougera pas pendant les manœuvres de freinage ou autres manœuvres. Une situation dangereuse peut se produire si la télécommande venait à tomber et se prenait dans les pédales pendant que vous conduisez.
- Ne laissez pas la pile près d'un feu ou à la lumière directe du soleil. Un incendie, une explosion ou une génération excessive de chaleur pourrait se produire.
- Ne rechargez pas, ne court-circuitez pas, ne cassez pas la pile ni ne la placez dans un feu. De telles actions pourraient causer une fuite d'électrolyte de la pile. Si le fluide fuyant de la pile entrait en contact avec vos yeux ou vos vêtements, rincez immédiatement avec de l'eau et consultez un médecin.
- Placez la pile hors de la portée des enfants. Si un enfant venait à avaler la pile, consultez immédiatement un médecin.

### **Préparation**

### **Mise en place de la batterie**

Utilisez deux piles de format "AAA"/"R03". Introduire les piles en prenant soin de bien aligner les pôles + et –, en suivant l'illustration située à l'intérieur du boîtier.

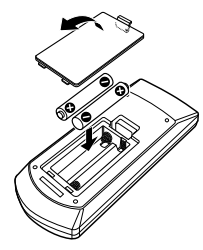

- Insérez toujours les piles par les pôles pour éviter de tordre les ressorts.
- Si la télécommande ne fonctionne plus qu'à courte distance ou ne fonctionne plus du tout, il se peut que les piles soit usées. Dans ce cas, remplacez les deux piles par des neuves.

### **Télécommande**

### **Commutateur de mode de télécommande**

Le fonctions commandées à partir de la télécommande diffèrent en fonction de la position du commutateur de télécommande.

#### KNA-RCDV331

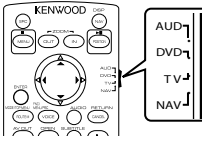

- **Mode AUD** : Commutez sur ce mode pour commander la source choisie, un tuner, etc.
	- Lors de la commande d'un autre lecteur que le lecteur intégré à l'appareil, choisissez le mode "AUD".
- **Mode DVD** : Non utilisé.
- **Mode TV** : Non utilisé.
- **Mode NAV** : Non utilisé.
- La position du commutateur de télécommande est indiquée dans le titre de chaque mode, par ex., "mode AUD".

### **Opérations de base pour KNA-RCDV331 (vendu séparément)**

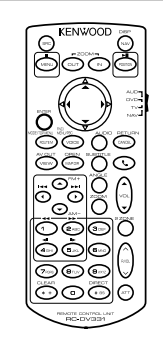

### **Opérations communes (mode AUD)**

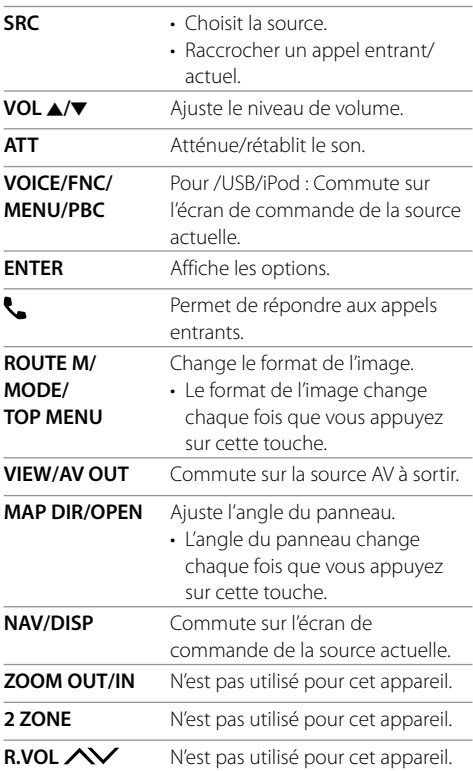

### **Radio (mode AUD)**

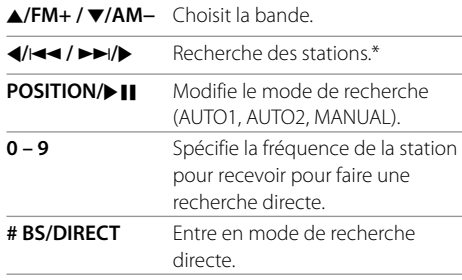

\* La méthode de recherche diffère en fonction du mode de recherche sélectionné.

#### **iPod (mode AUD)**

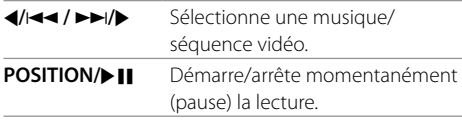

### **USB (mode AUD)**

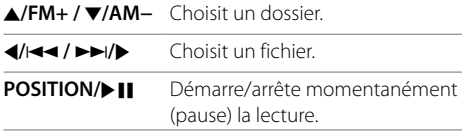

### **Recherche d'une fréquence de station directement**

Lors de l'écoute de la radio, vous pouvez rechercher une fréquence de station directement en utilisant les touches numériques.

#### **1 Appuyez sur # BS/DIRECT pour entrer en mode de recherche.**

#### **2 Appuyez sur une touche numérique pour choisir une fréquence de station souhaitée.**

- Pour annuler une mauvaise entrée, appuyez sur **\* +/CLEAR**.
- **3** Appuyez sur  $\left| \frac{A}{A} \right| \rightarrow \left| \frac{B}{B} \right|$  pour valider.

**Pour quitter le mode de recherche :** Appuyez sur **# BS/DIRECT**.

### **L'application KENWOOD Remote**

KENWOOD Remote est une application qui connecte et commande les autoradio KENWOOD compatibles via Bluetooth® comme le ferait une télécommande sans fil.

Vous pouvez aussi commander cet appareil à partir d'un smartphone en utilisant l'application KENWOOD Remote.

Cette application peut afficher les informations sur la source de cet appareil sur l'écran d'un smartphone et permet à l'utilisateur de réaliser un réglage audio en utilisant l'interface utilisateur graphique de cette application.

Cette application fonctionne aussi application de lecture de musique indépendante et gratuite quand votre smartphone n'est pas connecté à cet appareil.

• Consultez le site <www.kenwood.com/car/app/ kenwood\_remote/eng/> pour en savoir plus.

## **AVERTISSEMENTS**

- NE connectez PAS le câble d'allumage (rouge) et le câble de batterie (jaune) au châssis de la voiture (masse), vous risquez de causer un court-circuit qui peut provoquer un incendie.
- NE coupez pas le fusible du câble d'allumage (rouge) et du câble de batterie (jaune). L'alimentation doit être connectée aux câbles via le fusible.
- Connectez toujours le câble d'allumage (rouge) et le câble de batterie (jaune) à la source d'alimentation par la boîte à fusible.

## **A PRÉCAUTIONS**

- Installez cet appareil dans la console de votre voiture.
- Ne touchez pas les parties métalliques de cet appareil pendant ou juste après son utilisation. Les parties métalliques, comme le dissipateur de chaleur et le boîtier, deviennent chaudes.
- Pour un stationnement dans un parking à plafond bas, mettez l'appareil hors tension pour rétracter l'antenne. De même lorsque l'appareil est installé dans la voiture avec la fonction d'antenne automatique; l'antenne radio s'étend automatiquement lorsque vous mettez l'appareil sous tension avec le câble de commande d'alimentation connecté. (Page 41)

### **Avant d'installer**

### **Précautions sur l'installation et les connexions**

- Le montage et le câblage de ce produit nécessite des compétences et de l'expérience. Pour une meilleure sécurité, laissez un professionnel effectuer le travail de montage et de câblage.
- Monter l'unité de façon à ce que l'angle de montage soit de 30° ou moins.
- Assurez-vous de mettre l'appareil à la masse sur une alimentation négative de 12 V CC.
- N'installez pas l'appareil dans un endroit exposé directement à la lumière du soleil, à une chaleur excessive ou à l'humidité. Évitez également les endroits trop poussiéreux ou exposés aux éclaboussures.
- N'utilisez pas vos propres vis. N'utilisez que les vis fournies. L'utilisation de vis incorrectes pourrait endommager l'appareil.
- Après avoir installé l'appareil, vérifiez si les lampes de frein, les indicateurs, les clignotants, etc. de la voiture fonctionnent correctement.
- N'appuyez pas trop fort sur la surface du panneau lors de l'installation de l'appareil dans le voiture. Sinon, des fissures, des dommages ou d'autres défaillances peuvent se produire.
- Si l'appareil n'est pas sous tension ("Miswiring DC Offset Error", "Warning DC Offset Error" est affiché), il se peut que le câble d'enceinte soit court-circuité ou touche le châssis du voiture et que la fonction de protection a été activée. Dans ce cas, le câble des enceintes doit donc être vérifié.
- Gardez tous les câbles à l'écart des parties métalliques diffuseur de chaleur.
- Si l'allumage de votre voiture n'a pas de position ACC, connectez le câble d'allumage à une source d'alimentation qui peut être mise sous et hors tension avec la clef de contact. Si vous connectez le câble d'allumage à une source d'alimentation constante, comme un câble de batterie, la batterie risque de se décharger.
- Si la console est équipée d'un couvercle, assurezvous d'installer l'appareil de façon à ce que le panneau du moniteur ne touche pas le couvercle lors de la fermeture ou de l'ouverture.
- Si un fusible saute, assurez-vous d'abord que les câbles n'ont pas causé de court-circuit puis remplacez le vieux fusible par un nouveau de même valeur.
- Isolez les câbles non-connectés avec un ruban de vinyle ou d'un autre matériel similaire. Pour éviter un court-circuit, ne retirez pas les capuchons et ne laissez pas le câble aux extrémités non connectés ou des prises.
- Fixez les câbles avec des serre-câbles et enrouler un ruban de vinyle autour des câbles qui entrent en contact avec des pièces métalliques pour protéger les câbles et éviter tout court-circuit.
- Connectez séparément chaque câble d'enceinte à la borne correspondante. L'appareil peut être endommagé si le câble négatif  $\ominus$  pour une des enceintes ou le câble de masse entre en contact avec une partie métallique du véhicule.
- Quand deux haut-parleurs seulement sont connectés au système, connectez les câbles soit aux prises de sortie avant, soit aux prises de sortie arrière (c.a.d. ne mélangez pas l'avant et l'arrière). Par exemple, si vous connectez le câble (+) du haut parleur de gauche à une prise de sortie avant, ne connectez pas le câble  $\ominus$  du haut-parleur droit à la prise de sortie arrière.

### **Liste des pièces pour l'installation**

**Remarque :** Cette liste des pièces ne comprend pas toutes les pièces de l'emballage.

- $\blacksquare$  Faisceau de câbles ( $\times$  1)
- 2 Câble prolongateur de stationnement,  $2 \text{ m} (\times 1)$
- $\blacksquare$  Plaque de garniture ( $\times$  1)
- 4 Manchon de montage  $(x 1)$
- $\blacksquare$  Clés d'extraction ( $\times$  2)
- 6 Microphone, 3 m  $(x 1)$

### **Procédure d'installation**

- **1 Retirez la clef de contact et déconnectez la borne**  $\ominus$  de la batterie.
- **2 Effectuez correctement la connexion des câbles de sortie et d'entrée de chaque appareil.**
- **3 Connectez les câbles de haut-parleur du faisceau de câbles.**
- **4 Prenez le connecteur B sur le faisceau de câbles et connectez-le au connecteur haut-parleur de votre véhicule.**
- **5 Prenez le connecteur A sur le faisceau de câbles et connectez-le au connecteur d'alimentation externe de votre véhicule.**
- **6 Connectez le faisceau de câbles à l'appareil.**

#### **7 Installez l'appareil dans votre voiture.**

Assurez-vous que l'appareil est solidement installé. Si l'appareil est instable, il risque de mal fonctionner (par ex. le son risque de sauter).

- **8 Reconnectez la ← batterie.**
- **9 Configurez <Initial Settings>. (Page 5)**

#### **Installation de l'appareil**

 **Installation de l'appareil en utilisant le manchon de montage**

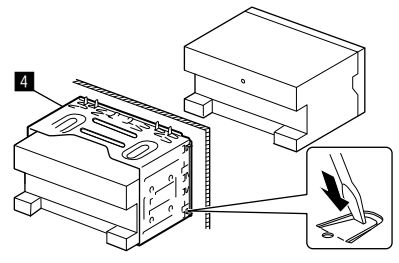

Tordre les pattes du manchon de montage avec un tournevis ou un outil similaire et fixer.

### **Installation de la plaque de garniture**

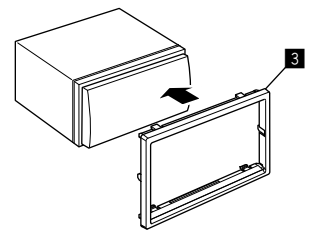

### **Retrait de l'appareil**

**1 Engagez les broches de saisie sur les clés d'extraction (**"**) et retirez les deux verrous de la partie inférieure de la plaque de garniture (**π**).**

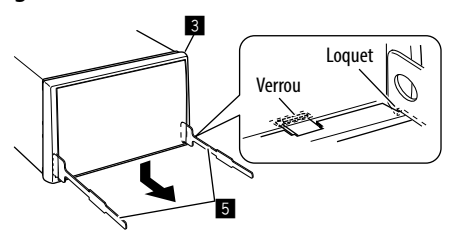

**2 Retirez les deux broches supérieures de la plaque de garniture (**π**).**

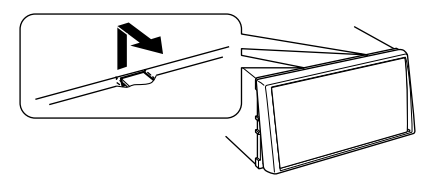

Le châssis peut être également retiré à partir du côté supérieur de la même façon.

**3 Retirez l'appareil en insérant les deux clés d'extraction (**"**), puis tirez de la façon illustrée.**

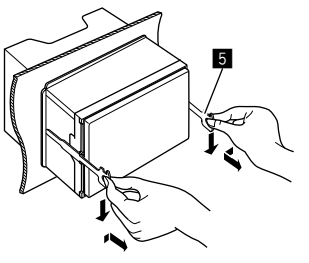

Faites attention de ne pas vous blesser avec les loquets de la clé d'extraction.

### **Connexion d'appareils extérieurs**

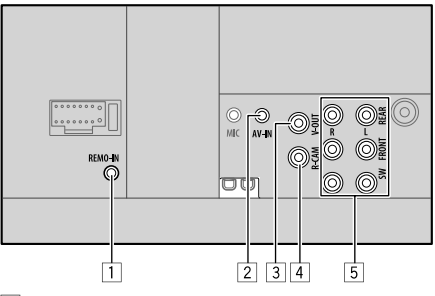

1 Entrée pour la télécommande de volant (REMO-IN)

• Connectez le faisceau de fils de la télécommande de volant de la voiture en utilisant le câble d'entrée de télécommande de volant (en option). Contactez votre revendeur KENWOOD pour les détails.

- 2 Entrée audio vidéo (AV-IN)
- 3 Sortie vidéo (V-OUT)
- 4 Entrée de la caméra de recul (R-CAM)
- 5 Prises de sortie\*
	- Sortie gauche (Blanc)
	- Sortie droite (Rouge)

 REAR : Sorties de préamplification des enceintes arrière

 FRONT : Sorties de préamplification des enceintes avant

SW : Sorties de préamplification de caisson de grave  **Pour la transition 3 voies :**

 REAR : Sorties de préamplification de l'enceinte des aigus

 FRONT : Sortie de préamplification de l'enceinte des médiums

 SW : Sorties de préamplification de l'enceinte des graves

\* Lors de la connexion d'un amplificateur extérieur, connectez son câble de masse au châssis de la voiture, sinon l'appareil pourrait être endommagé.

### **Installation et raccordements**

#### **Connexions**

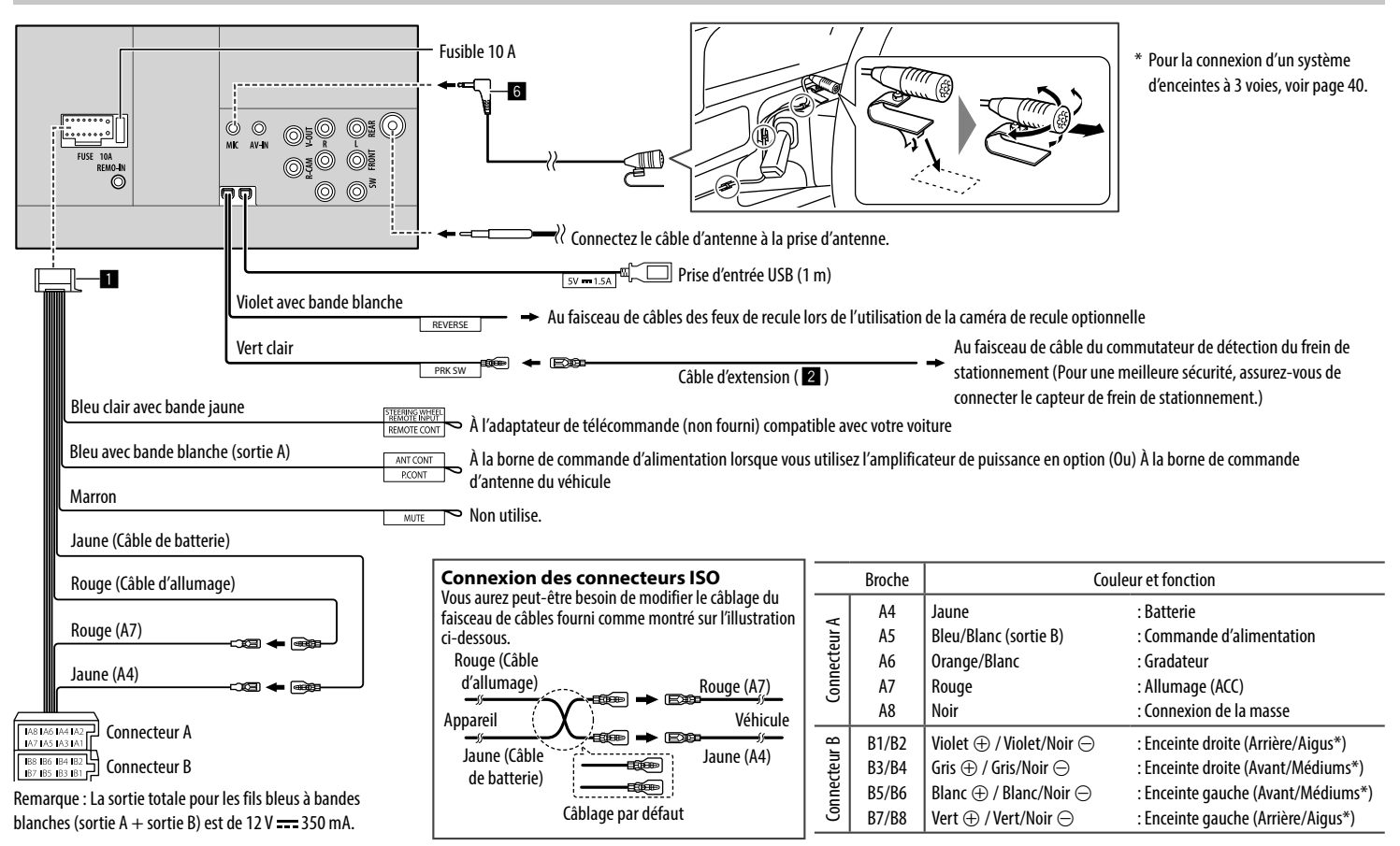

## **Références**

### **Entretien**

#### **Nettoyage de l'appareil**

- N'utilisez aucun solvant (par exemple, un diluant, de la benzine, etc.), aucun détergent ou insecticide. Cela pourrait endommager le moniteur ou l'appareil.
- Essuyez doucement le panneau avec un chiffon doux et sec.

### **Plus d'informations**

### **À propos des fichiers reproductibles**

#### **Fichiers audio**

- Cet appareil peut reproduire les fichiers suivants avec le codec et le code d'extension suivant :
	- MP3 (.mp3), WMA (.wma), WAV (.wav), AAC (.m4a), FLAC (.flac)
- Cet appareil peut reproduire les fichiers respectant les conditions suivantes :
	- Débit binaire : MP3/WMA/AAC : 8 kbps – 320 kbps
	- Sampling Frequency :  $MP3/MMA/AAC \cdot 16 kHz - 48 kHz$ WAV/FLAC · 16 kHz – 96 kHz
	- Les fichiers enregistrés en VBR (débit binaire variable) et affichent une durée écoulée différente.
- Cet appareil montrer ou afficher ce qui suit :
- Balises MP3 : Balises ID3 (version 1.0/1.1/2.2/2.3/2.4) Balises WMA Balises WAV Balises AAC Balises FLAC
- Image de pochette : Taille de l'image : Résolution de 32 × 32 à  $1,232 \times 672$ Taille des données : moins de 500 KB
- Type de fichier : JPEG/PNG/BMP
- Cet appareil ne peut pas reproduire les fichiers suivants :
	- Fichiers MP3 codés au format MP3i et MP3 PRO.
- Fichiers MP3 codés avec Layer 1/2.
- Fichiers WMA codés sans perte, professionnels et formats vocaux.
- Fichiers WMA qui ne sont pas basés sur Windows Media® Audio.
- Fichiers WMA/AAC protégés contre la copie avec DRM.
- Fichiers AAC protégés contre la copie avec FairPlay (sauf ceux qui se trouvent sur un iPod/iPhone).
- Fichiers qui contiennent des données telles que AIFF, ATRAC3, etc.

#### **Fichiers vidéo**

- Cet appareil peut reproduire les fichiers suivants avec le codec et le code d'extension suivant :
- MPEG1/MPEG2 (.mpg, .mpeg), MPEG4 (.mp4, .m4v), H.264 (.mp4, .m4v, .avi, flv, f4v), WMV (.wmv)\*, MKV  $(mkv)$
- Transmission compatible avec :
- Audio : MP3 ou Dolby Audio
- $-$  MPEG1/MPEG2  $\cdot$

 Audio : MPEG1 Audio Layer-2 ou Dolby Audio Vidéo : Transmission système MPEG/programme

- Autres conditions de lecture :
- MPEG1/MPEG2 : Format de fichier : MP@ML (profil principal au niveau principal)/SP@ML (profil simple au niveau principal)/MP@LL (profil principal au niveau inférieur)
- Format de sortie vidéo : NTSC (par défaut)
- Cet appareil peut lire un fichier d'une taille inférieure  $\lambda$  4 Go.
- $*$  Résolution maximale: 640  $\times$  480

### **À propos de la lecture USB**

#### **Important**

Assurez-vous que toutes les données importantes ont été sauvegardées pour éviter toute perte de données. Nous ne pouvons être tenu responsable pour toute perte des données stockées dans le périphérique lors de l'utilisation de ce produit.

#### **Fichiers reproductibles sur un périphérique USB**

- Cet appareil peut reproduire les types de fichier suivants mémorisés sur un périphérique USB de mémoire de grande capacité.
	- MPEG1/MPEG2/MPEG4/H.264/WMV/MKV/MP3/ WMA/WAV/AAC (.m4a)/FLAC
- Cet appareil peut reconnaître :
	- Un maximum de 5 000 fichiers
	- 250 dossiers pour fichiers vidéo et un maximum de 9 999 fichiers par dossier
	- 250 dossiers pour fichiers photo et un maximum de 9 999 fichiers par dossier
	- 9 999 dossiers pour fichiers audio et un maximum de 1 000 fichiers par dossier
- Nombre maximum de caractère (pour les caractères d'un octet) :
	- Noms de dossier : 50 caractères
	- Noms de fichier : 50 caractères

#### **Remarques sur l'utilisation d'un périphérique USB**

- Éviter d'utiliser le périphérique USB s'il peut gêner la conduite en toute sécurité.
- Lors de la connexion avec un câble USB, utilisez un câble USB 2.0.
- Un choc électrostatique à la connexion d'un périphérique USB peut causer une lecture anormale du périphérique. Dans ce cas, déconnectez le périphérique USB puis réinitialiser cet appareil et le périphérique USB.
- Ne déconnectez puis reconnectez pas le périphérique USB répétitivement pendant que "Reading" apparaît sur l'écran.
- Le fonctionnement et l'alimentation peuvent ne pas fonctionner comme prévu pour certains périphériques USB.
- Ne laissez pas un périphérique USB dans la voiture, ou exposé aux rayons directs du soleil ou aux hautes températures pour éviter toute déformation ou dommage du périphérique.

#### **Périphériques USB non compatibles**

- Il se peut que cet appareil ne puisse pas reproduire correctement des fichiers d'un périphérique USB quand celui-ci est connecté à l'aide d'un cordon prolongateur USB.
- Les périphériques USB munis de fonctions spéciales telles que des fonctions de protection des données ne peuvent pas être utilisés avec cet appareil.
- N'utilisez pas un périphérique USB avec 2 partitions ou plus.
- En fonction de la forme du périphérique USB et du port de connexion, il se peut que certains périphériques USB ne puissent pas être connectés correctement ou que la connexion soit lâche.
- Il se peut que cet appareil ne reconnaisse pas la carte mémoire insérée dans un lecteur de carte USB.

### **À propos des iPod/iPhone**

#### **Important**

Assurez-vous que toutes les données importantes ont été sauvegardées pour éviter toute perte de données. Nous ne pouvons être tenu responsable pour toute perte des données stockées dans le périphérique lors de l'utilisation de ce produit.

#### **iPod/iPhone pouvant être connectés**

- Made for
- iPod nano (7th Generation)\*
- iPod touch (6th Generation)
- iPod touch (5th Generation)
- iPhone 7 Plus
- iPhone 7
- iPhone SE
- iPhone 6S Plus
- iPhone 6S
- iPhone 6 Plus
- iPhone 6
- iPhone 5S
- iPhone 5C
- iPhone 5
- \* Disponible uniquement lors d'une connexion via la prise d'entrée USB.

#### **Remarques sur l'utilisation d'un iPod/iPhone**

- Lors de l'utilisation de iPod/iPhone, certaines opérations peuvent ne pas être réalisées correctement ou comme prévues. Dans ce cas, consultez le site web KENWOOD suivant : <www.kenwood.com/cs/ce/>
- Quand vous mettez cet appareil sous tension, iPod/ iPhone est chargé à travers l'appareil.
- Le texte d'information peut ne pas être affiché correctement.
- Pour certains modèles d'iPod/iPhone, les performances peuvent paraitre anormales ou instables pendant le fonctionnement. Dans ce cas, déconnectez le périphérique iPod/iPhone et vérifiez son état. Si les performances ne sont pas améliorées ou deviennent plus lentes, réinitialisez votre iPod/ iPhone.

# **Dépannage**

Ce qui apparaît être un problème n'est pas toujours sérieux. Vérifiez les points suivants avant d'appeler un centre de service.

• Pour les opérations des appareils extérieurs, référezvous aussi aux modes d'emploi fournis avec les adaptateurs utilisés pour le connexion (de même qu'aux instructions fournies avec les composants extérieurs).

### **Généralités**

#### **Dans ce cas, aucun son ne sort par les hautparleurs.**

- $\rightarrow$  Ajustez le volume sur le niveau optimum.
- Vérifiez les cordons et les connexions.

#### **Aucune image n'apparaît sur l'écran.**

→ Mettez l'écran en service. (Page 4)

#### **La télécommande\* ne fonctionne pas.**

- $\rightarrow$  Changez la pile.
- \* Achetez la télécommande optionnelle, KNA-RCDV331.

#### **"No Signal"/"No Video Signal" apparaît.**

- $\rightarrow$  Démarrez la lecture sur l'appareil extérieure connecté à la prise d'entrée AV-IN.
- → Vérifiez les cordons et les connexions.
- $\rightarrow$  Les signaux d'entrée sont trop faibles.

#### **"Miswiring DC Offset Error"/"Warning DC Offset Error" apparaît.**

→ Un cordon d'enceinte a été court-circuité ou est entré en contact avec le châssis de la voiture. Connectez ou isolez le cordon d'enceinte comme il se doit, puis réinitialisez l'appareil.

#### **"Parking off" apparaît.**

→ Aucune image de lecture n'apparaît si le frein à main n'est pas engagé.

#### **"Learning Process Failed" apparaît.**

→ Votre télécommande de volant n'est pas compatible. l'apprentissage peut ne pas être possible. Contactez votre revendeur d'autoradio pour les détails.

#### **"Panel Mecha Error" apparaît:**

 $\rightarrow$  Le panneau ne fonctionne pas correctement. Mettez l'appareil hors puis sous tension.

#### **USB**

#### **"Reading" ne disparait pas de l'écran.**

 $\rightarrow$  Mettez l'appareil hors tension et de nouveau sous tension.

#### **Lors de la lecture d'une plage, le son tes parfois interrompu.**

 $\rightarrow$  Les plages ne sont pas copiées correctement sur le périphérique USB. Copiez de nouveau les plages et essayez encore.

#### **Les plages ne sont pas reproduites comme vous le souhaitiez.**

 L'ordre de lecture peut différer de celui utilisé par d'autres lecteurs.

#### **La source ne change pas sur "USB" quand vous connectez un périphérique USB lors de l'écoute d'une autre source ou "USB Device Error" apparaît quand vous connectez un périphérique USB.**

- $\rightarrow$  Le port USB consomme plus de puissance que la limite de conception.
- → Mettez l'appareil hors tension et débranchez le périphérique USB. Puis, remettez l'appareil sous tension et rebranchez le périphérique USB.
- $\rightarrow$  Si la solution ci-dessus ne résout pas le problème, mettez l'appareil hors tension puis de nouveau sous tension (ou réinitialisez l'appareil) avant de remplacer le périphérique USB par un autre.

#### **iPod/iPhone**

### **Dans ce cas, aucun son ne sort par les haut-parleurs.**

- → Déconnectez iPod/iPhone, puis connectez-le à nouveau.
- $\rightarrow$  Choisissez une autre source puis choisissez de nouveau "iPod".

#### **iPod/iPhone ne peut pas être mis sous tension ou ne fonctionne pas.**

- → Vérifiez la connexion.
- → Mettez à jour la version du micrologiciel.
- $\rightarrow$  Chargez de la batterie.
- → Réinitialisez iPod/iPhone

#### **Le son est déformé.**

→ Mettez hors service l'égaliseur sur cet appareil ou sur iPod/iPhone.

#### **Beaucoup de bruit est généré.**

→ Mettez hors service (décochez) la fonction "VoiceOver" de l'iPod/ iPhone. Consultez le site <http://www.apple.com> pour en savoir plus.

#### **Aucune opération n'est disponible pendant la lecture d'une plage contenant une illustration.**

 $\rightarrow$  Faites l'opération une fois que l'illustration est chargée.

#### **"Authorization Error" apparaît.**

→ Vérifiez si le iPod/iPhone connecté est compatible avec cet appareil. (Page 43)

### **WebLink™**

#### **WebLink™ ne peut pas être démarrée.**

- → Vérifier si la version la plus récente de l'application WebLink™ est installée sur le smartphone connecté.
- → Vérifiez la connexion
- $\rightarrow$  Chargez de la batterie.
- $\rightarrow$  Réinitialisé le smartphone.
- $\rightarrow$  Reconnectez votre smartphone.

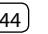

#### **Radio**

#### **Le préréglage automatique AME ne fonctionne pas.**

 $\rightarrow$  Mémorises les stations manuellement. (Page 16)

#### **Bruit statique pendant l'écoute de la radio.**

 $\rightarrow$  Connectez l'antenne solidement.

### **AV-IN**

#### **Aucune image n'apparaît sur l'écran.**

- → Mettez l'appareil vidéo sous tension s'il ne l'est pas déjà.
- $\rightarrow$  Connectez le périphérique vidéo correctement.

### **Spotify**

#### **"Check App" apparaît.**

- $\rightarrow$  L'application Spotify sur le périphérique connecté n'a pas démarré.
- $\rightarrow$  L'application Spotify n'est pas installée sur le périphérique connecté.
- $\rightarrow$  Reconnectez votre smartphone.
- $\rightarrow$  Redémarrez l'application spotify.

#### **"Please login or sign up." apparaît.**

 $\rightarrow$  Vous ne vous êtes pas connecté sur Spotify.

### **"Please check internet connection." apparaît.**

→ Vérifiez la connexion internet.

#### **"Unable to start Spotify." apparaît.**

- $\rightarrow$  Redémarrez l'application spotify.
- $\rightarrow$  L'application Spotify ne peut pas être démarrée ou utilisée dans les conditions actuelles.

#### **"Please update the Spotify app on the phone." apparaît.**

 $\rightarrow$  L'application Spotify sur le périphérique connecté n'est pas la dernière version. Mettez à jour l'application.

#### **Bluetooth**

#### **Le son du téléphone est de mauvaise qualité.**

- $\rightarrow$  Réduisez la distance entre cet appareil et le téléphone portable Bluetooth.
- $\rightarrow$  Déplacez la voiture dans un endroit où vous pouvez obtenir un meilleur signal de réception.

#### **Le son est interrompu ou saute lors de l'utilisation d'un lecteur audio Bluetooth.**

- → Réduisez la distance entre cet appareil et le lecteur audio Bluetooth. Déconnectez le périphérique connecté pour le téléphone Bluetooth.
- $\rightarrow$  Mettez l'appareil hors tension, puis de nouveau sous tension. (Si le son n'est toujours pas rétabli) connectez de

nouveau le lecteur.

#### **Le lecteur audio connecté ne peut pas être commandé.**

 $\rightarrow$  Vérifiez si le lecteur audio connecté prend en charge AVRCP (Audio/Video Remote Control Profile—Profil de télécommande audio/vidéo).

#### **Le périphérique Bluetooth ne détecte pas l'appareil.**

→ Faites de nouveau une recherche à partir du périphérique Bluetooth.

#### **L'appareil ne réalise pas le pairage avec le périphérique Bluetooth.**

- $\rightarrow$  Pour les périphériques compatibles avec Bluetooth 2.1 : Enregistrez le périphérique en utilisant le code PIN. (Page 20)
- $\rightarrow$  Pour les périphériques compatibles avec Bluetooth 2.0 : Entrez le même code PIN pour cet appareil et l'appareil cible. Si le code PIN du périphérique n'est pas indiqué sur ses instructions, essayez "0000" ou "1234".
- $\rightarrow$  Mettez l'appareil hors tension, puis mettez sous tension le périphérique Bluetooth.

#### **Il y a un écho ou du bruit.**

- $\rightarrow$  Ajustez la position du microphone.
- → Ajustez le volume d'écho ou le volume de réduction de bruit. (Page 22)

#### **L'appareil ne répond pas quand vous essayez de copier le répertoire téléphonique.**

→ Vous avez peut-être essayé de copier les mêmes entrées (déjà mémorisées) sur l'appareil.

#### **"Connection Error" apparaît.**

 $\rightarrow$  Le périphérique est enregistré mais la connexion a échouée. Connectez le périphérique enregistré. (Page 21)

#### **"Please Wait..." apparaît.**

 $\rightarrow$  L'appareil se prépare pour utiliser la fonction Bluetooth. Si le message ne disparaît pas, mettez l'appareil hors tension puis sous tension, puis connecter de nouveau le périphérique (ou réinitialisez l'appareil).

#### **"No Voice Device" apparaît.**

 $\rightarrow$  Le téléphone portable connecté ne possède pas de système de reconnaissance vocale.

#### **"No Data" apparaît.**

 $\rightarrow$  Aucune donnée de répertoire téléphonique ne se trouve dans la mémoire du téléphone Bluetooth connecté.

#### **"Initialise Error" apparaît.**

 $\rightarrow$  L'appareil n'a pas pu initialiser le module Bluetooth. Essayez de nouveau l'opération.

#### **"Dial Error" apparaît.**

 $\rightarrow$  La numérotation a échouée. Essayez de nouveau l'opération.

#### **"Hung Up Error" apparaît.**

 $\rightarrow$  L'appareil n'est pas encore terminé. Garez votre voiture et utilisez le téléphone portable connecté pour terminer l'appel.

#### **"Pick Up Error" apparaît.**

 $\rightarrow$  L'appareil n'a pas pu recevoir un appel.

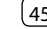

## **Spécifications**

### **Section du moniteur**

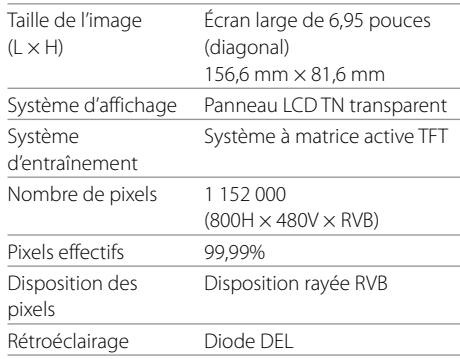

### **B** Section de l'interface USB

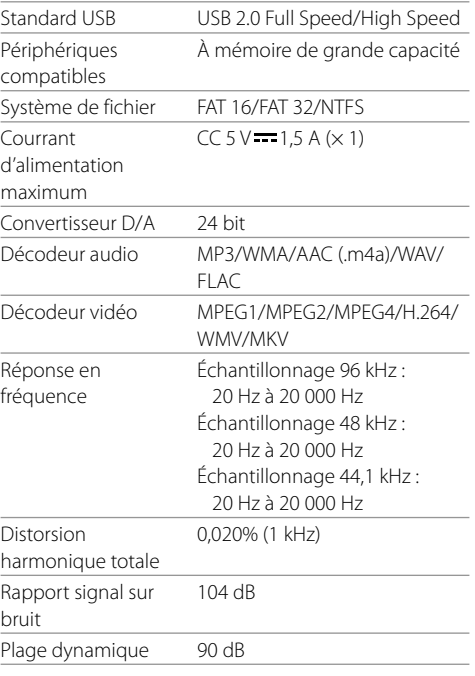

### **Section Bluetooth**

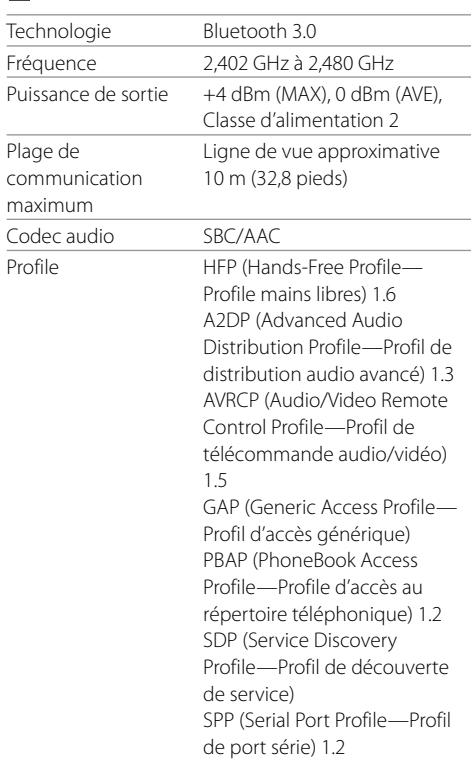

### **Spécifications**

### **Section du tuner FM**

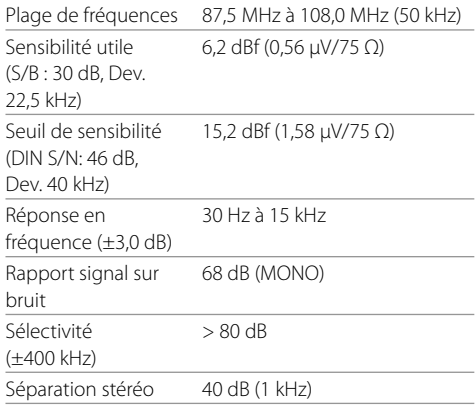

### **Section tuner GO**

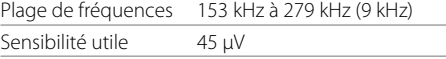

### **Section tuner PO**

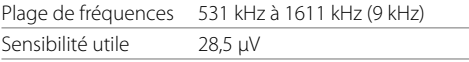

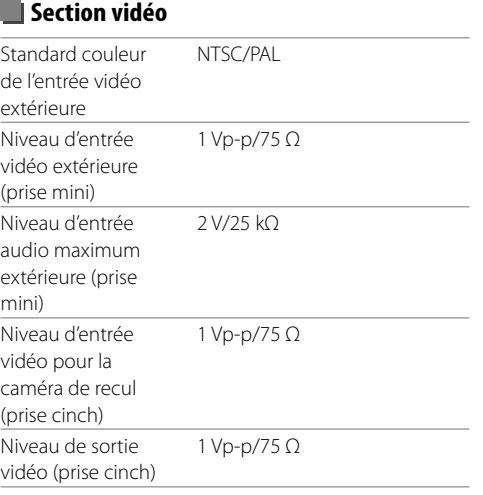

### $\blacksquare$  Section audio

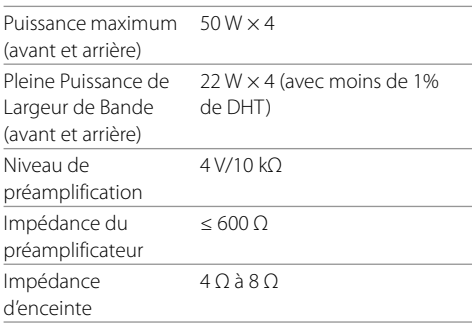

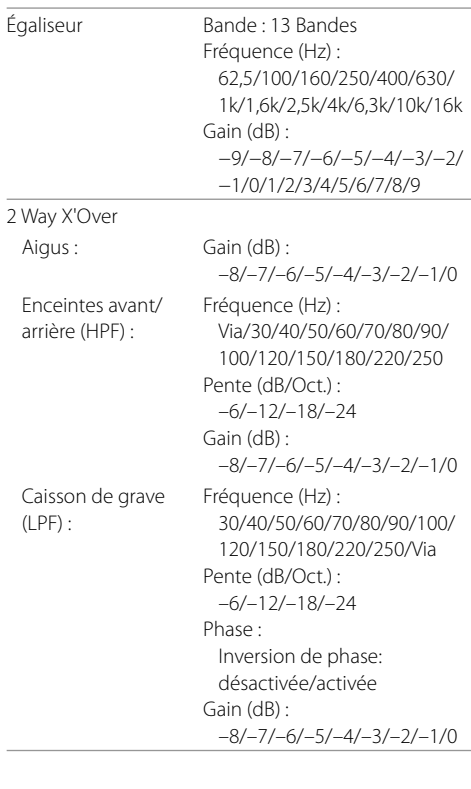

### **Spécifications**

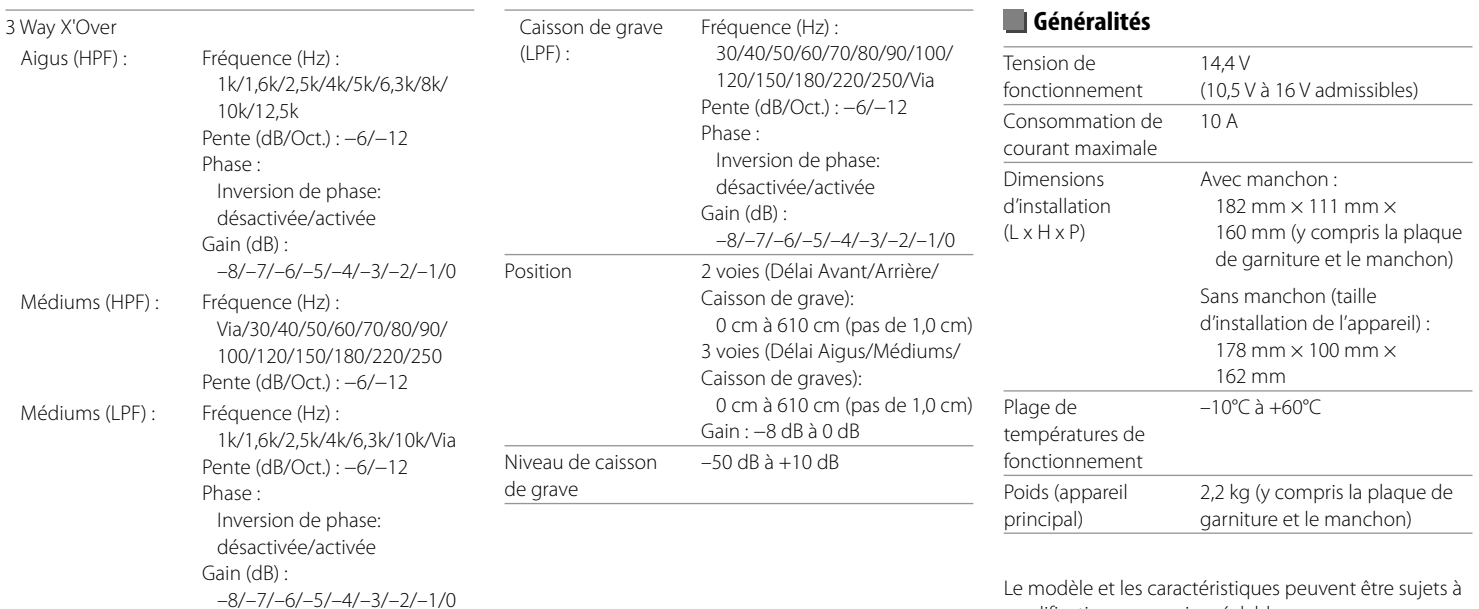

Le modèle et les caractéristiques peuvent être sujets à modifications sans avis préalable.

### **Marques de commerce et licences**

- Dolby, Dolby Audio and the double-D symbol are trademarks of Dolby Laboratories.
- "DVD Logo" is a trademark of DVD Format/Logo Licensing Corporation registered in the US, Japan and other countries.
- The "AAC" logo is a trademark of Dolby Laboratories.
- Microsoft and Windows Media are either registered trademarks or trademarks of Microsoft Corporation in the United States and/or other countries.
- "Made for iPod," and "Made for iPhone" mean that an electronic accessory has been designed to connect specifically to iPod, or iPhone, respectively, and has been certified by the developer to meet Apple performance standards.

 Apple is not responsible for the operation of this device or its compliance with safety and regulatory standards. Please note that the use of this accessory with iPod, or iPhone may affect wireless performance. iTunes, iPhone, iPod, iPod classic, iPod nano, and iPod touch are trademarks of Apple Inc., registered in the U.S. and other countries.

- Lightning is a trademark of Apple Inc.
- This item incorporates copy protection technology that is protected by U.S. patents and other intellectual property rights of Rovi Corporation. Reverse engineering and disassembly are prohibited.
- Android is a trademark of Google Inc.
- The Bluetooth® word mark and logos are registered trademarks owned by Bluetooth SIG, Inc. and any use of such marks by JVC KENWOOD Corporation is under license. Other trademarks and trade names are those of their respective owners.
- THIS PRODUCT IS LICENSED UNDER THE AVC PATENT PORTFOLIO LICENSE FOR THE PERSONAL USE OF A CONSUMER OR OTHER USES IN WHICH IT DOES NOT RECEIVE REMUNERATION TO

 (i) ENCODE VIDEO IN COMPLIANCE WITH THE AVC STANDARD ("AVC VIDEO") AND/OR (ii) DECODE AVC VIDEO THAT WAS ENCODED BY A CONSUMER ENGAGED IN A PERSONAL ACTIVITY AND/OR WAS OBTAINED FROM A VIDEO PROVIDER LICENSED TO PROVIDE AVC VIDEO. NO LICENSE IS GRANTED OR SHALL BE IMPLIED FOR ANY OTHER USE. ADDITIONAL INFORMATION MAY BE OBTAINED FROM MPEG LA, L.L.C. SEE HTTP://WWW.MPEGLA.COM

- SPOTIFY and the Spotify logo are among the registered trademarks of Spotify AB.
- WebLink™ is a trademark of Abalta Technologies, Inc.
- YouTube and the YouTube logo are registered trademarks of Google Inc.
- $\cdot$  libFLAC

 Copyright (C) 2000-2009 Josh Coalson Copyright (C) 2011-2013 Xiph.Org Foundation Redistribution and use in source and binary forms, with or without modification, are permitted provided that the following conditions are met:

- Redistributions of source code must retain the above copyright notice, this list of conditions and the following disclaimer.
- Redistributions in binary form must reproduce the above copyright notice, this list of conditions and the following disclaimer in the documentation and/ or other materials provided with the distribution.
- Neither the name of the Xiph.org Foundation nor the names of its contributors may be used to endorse or promote products derived from this software without specific prior written permission. THIS SOFTWARE IS PROVIDED BY THE COPYRIGHT HOLDERS AND CONTRIBUTORS "AS IS" AND ANY EXPRESS OR IMPLIED WARRANTIES, INCLUDING, BUT NOT LIMITED TO, THE IMPLIED WARRANTIES OF MERCHANTABILITY AND FITNESS FOR A PARTICULAR PURPOSE ARE DISCLAIMED. IN NO EVENT SHALL THE FOUNDATION OR CONTRIBUTORS BE LIABLE FOR ANY DIRECT, INDIRECT, INCIDENTAL, SPECIAL, EXEMPLARY, OR CONSEQUENTIAL DAMAGES (INCLUDING, BUT NOT LIMITED TO, PROCUREMENT OF SUBSTITUTE GOODS OR SERVICES; LOSS OF USE, DATA, OR PROFITS; OR BUSINESS INTERRUPTION) HOWEVER CAUSED AND ON ANY THEORY OF LIABILITY, WHETHER IN CONTRACT, STRICT LIABILITY, OR TORT (INCLUDING NEGLIGENCE OR OTHERWISE) ARISING IN ANY WAY OUT OF THE USE OF THIS SOFTWARE, EVEN IF ADVISED OF THE POSSIBILITY OF SUCH DAMAGE.

**Pour obtenir les informations les plus récentes (le dernier mode d'emploi, la mise à jour du système, les nouvelles fonctions, etc.), consultez le site web suivant :**

## **<www.kenwood.com/cs/ce/>**

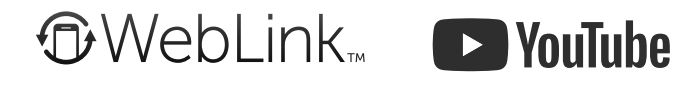

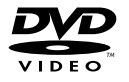

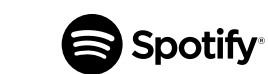

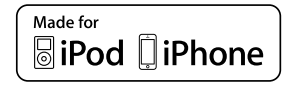

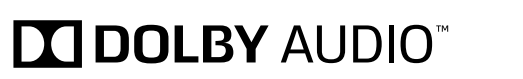

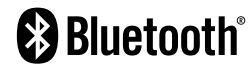